# Arval Userguide - Corporate Drupal 8

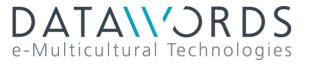

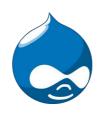

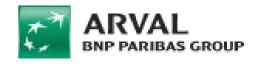

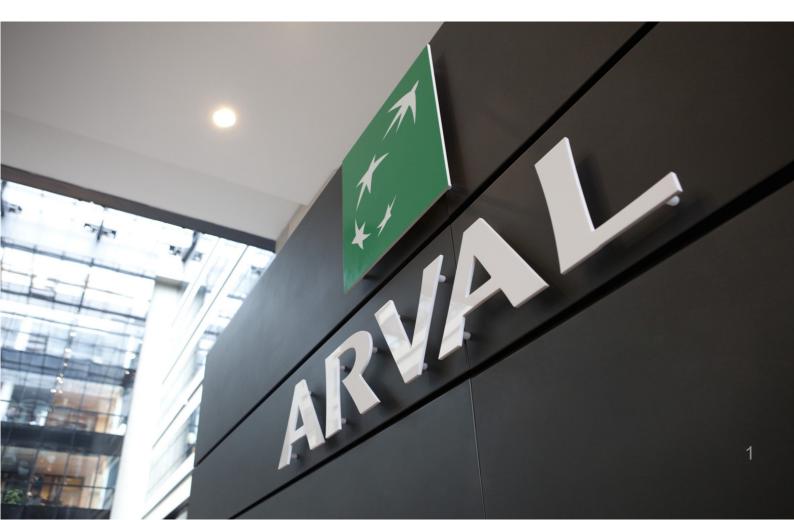

# Summary

| • | Login / Back-office review | p.03 |
|---|----------------------------|------|
| • | <u>Contents</u>            | p.08 |
| • | <u>Taxonomy</u>            | p.22 |
| • | Media management           | p.33 |
| • | Menus                      | p.37 |
| • | <u>Webform</u>             | p.61 |
| • | Translate interface        | p.93 |

# Login / Back-office review

- Login
- Back-office /website review
  - Menu
    - Content menu
    - Structure menu
    - Environment
    - URL / Node
    - RTE / WYSIWYG
  - Non editable part
    - "Why Arval" block
    - Website logo
    - Arval slogan
    - Social network
    - Entire menu

# Login

You must add "user" to the end of the URL of your website.

/!\ Only use the root of the URL/!\

Exemple:

https://www.arval.com/user

NOT

https://www.arval.com/about-us/user

A "HT Access" will appear to protect back-office access:

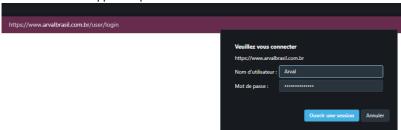

• Username: Arval

• Password: Provided by Arval Corp

Then the login page will be display.

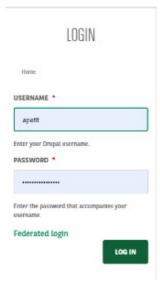

· Username: Login provided by HQ

Password: XXXXX

### Back-office /website review

### Menu

When login to the back-office the <u>Drupal menu</u> will be accessible.

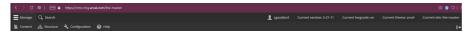

Keep in mind that all the websites of the Arval Group are in the same emplacement.

Some tools or features may be visible but not dedicated to your website.

### **Content** menu

Here we will build:

- Content (Pages, News, Testimonials...)
- Menus

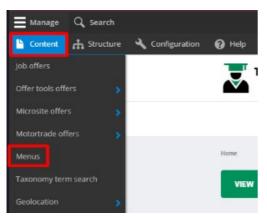

### Structure menu

Here we will build:

- Taxonomy (Newsroom categories & Services)
- Webform (Contact, HR, complaint...)

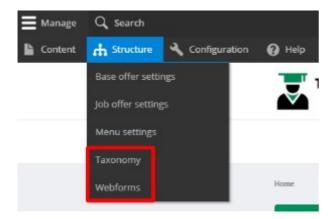

### **Environment**

Whenever you create a content you must choose in the « Site » field your environnement. For Apollo website you must choose apo-xx.

Only apply for country managing many website

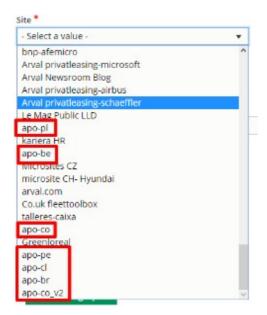

### **URL / Node**

Drupal is mostly use for it multilanguage managing.

All URL are converts to a node which help back-office to identify apage.

For example:

https://cms-mig.arval.com/the-master/small-

business Is identify like this for Drupal

https://cms-mig.arval.com/the-master/node/1557

Whenever integrated a node in the Rich Text Editor please put this structure:

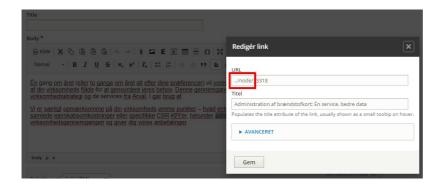

### RTE / WYSIWYG

RTE: Rich Text Editor

WYSIWYG: What you see is what you get

When using one, you must **always put the "Full HTML" option**. Without it the text format like the linebreak will not be visible.

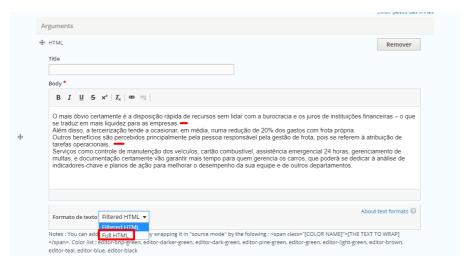

### Non editable part

Some part cannot be modify on your side. A JIRA support ticket will be necessary to modifythem.

### "Why Arval" block

This block is call automatically on every created pages. Defined at the website creation.

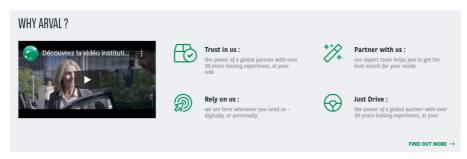

### Website logo

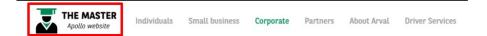

### Arval slogan

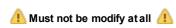

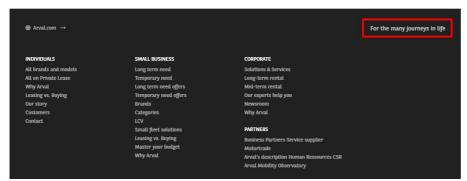

### Social network

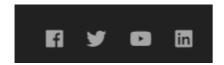

### Entire menu

You cannot replace an entire menu. You must modify the existingone.

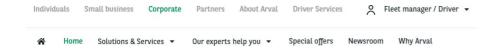

# **Contents / Testimonial / News**

- Homepage
  - 1/ Create an homepage content
  - 2) Define an homepage to the website
- Page / Apollo page
  - 1) "Page" content
  - 2)"Apollo page" content
  - Testimonials
  - Call the testomonial in a page
- News
  - Create a News/Press release/Resource
- Job offers
  - Create a job offer
- Other actions on a content
  - Modify a content URL
  - Publish/Unpublish a content
  - · Deindexation of a content
  - <u>Duplicate a content</u>
  - Redirect a content

### Homepage

### 1/ Create an homepage content

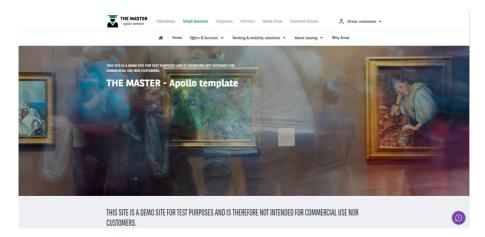

Go in the Content page and click on Add content:

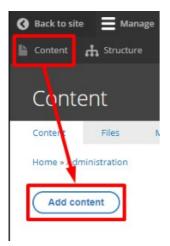

Choose the homepage content:

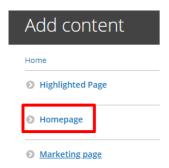

### Complete all necessary fields:

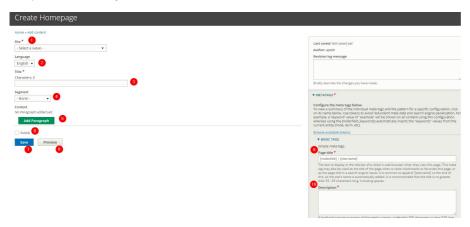

| Number | Title            | Description                                                  |
|--------|------------------|--------------------------------------------------------------|
| 1      | Site             | Select the desire country you are working on Example: apo_br |
| 2      | Language         | Select the language (Only for multi-languages country)       |
| 3      | Title            | Title of the page (Will be used for automatic meta-title)    |
| 4      | Segment          | Choose the dedicated segment                                 |
| 5      | Add paragraph    | Click to choose the layer/bloc you want to add               |
| 6      | Publish          | Check is you want the page visible in live                   |
| 7      | Save             | Save the page modification                                   |
| 8      | Preview          | Click to have a preview of the page before publishing        |
| 9      | Page title       | Meta title of the page                                       |
| 10     | Page description | Meta description of the page                                 |

# 2) Define an homepage to the website

The homepage of the website may be a simple "Page" content.

Once the homepage is created it must be link into the settings of the back-office to be visible:

⚠ You must create a Jira support ticket to proceed ⚠

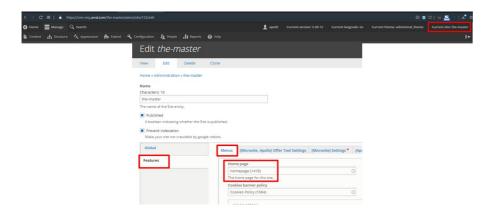

# Page / Apollo page

### 1) "Page" content

Page content is use for Transversal (Legal) pages

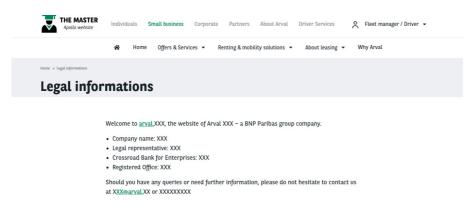

Usually in the socket menu:

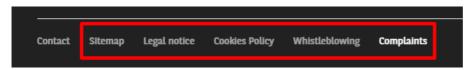

Go in the  $\underline{\text{Content page}}$  and click on  $\underline{\text{Add content}}$ :

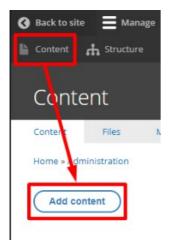

Choose the Page content:

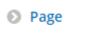

### Complete all necessary fields:

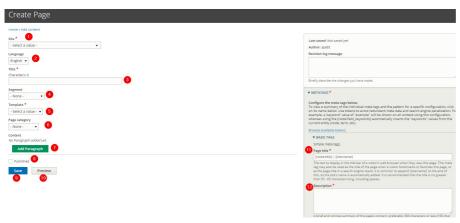

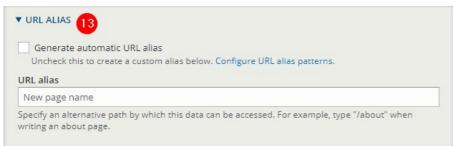

| Number | Title            | Description                                                                                                    |
|--------|------------------|----------------------------------------------------------------------------------------------------|
| 1      | Site             | Select the desire country you are working on Example: apo_br                                                                                 |
| 2      | Language         | Select the language (Only for multi-languages country)                                                                                       |
| 3      | Title            | Title of the page (Will be used for automatic meta-title)                                                                                    |
| 4      | Segment          | Choose the dedicated segment                                                                                                    |
| 5      | Template         | Basic page only                                                                                                    |
| 6      | Category         | Not use                                                                                                    |
| 7      | Add paragraph    | Click to choose the layer/bloc you want to add                                                                                               |
| 8      | Publish          | Check is you want the page visible in live                                                                                                   |
| 9      | Save             | Save the page modification                                                                                                    |
| 10     | Preview          | Click to have a preview of the page before publishing                                                                                        |
| 11     | Page title       | Meta title of the page                                                                                                    |
| 12     | Page description | Meta description of the page                                                                                                    |
| 13     | URL Alias        | If checked the URL of the page will be taken from the content title.  If unchecked you can modify the URL independently of the content title |

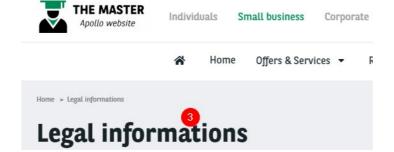

## 2) "Apollo page" content

Firs used content on the website

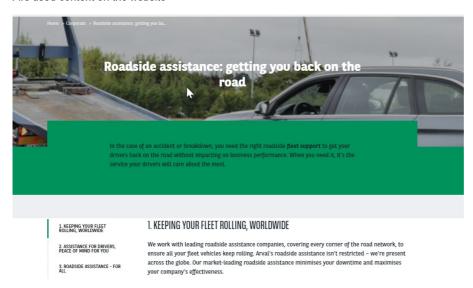

Go in the Content page and click on Add content:

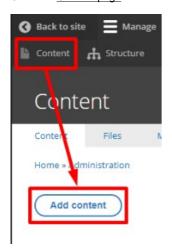

Choose the Page content:

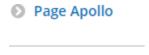

Complete all necessary fields:

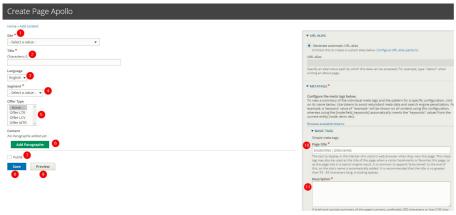

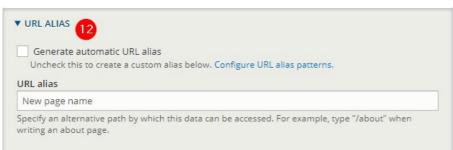

| Number | Title            | Description                                                                                                    |
|--------|------------------|----------------------------------------------------------------------------------------------------|
| 1      | Site             | Select the desire country you are working on Example: apo_br                                                                                 |
| 2      | Title            | Title of the webform (Not visible in front-office)                                                                                           |
| 3      | Language         | Select the language (Only for multi-languages country)                                                                                       |
| 4      | Segment          | Choose the dedicated segment                                                                                                    |
| 5      | Offer type       | Link between offer type element: Testimonials, offers                                                                                        |
| 6      | Add paragraph    | Click to choose the layer/bloc you want to add                                                                                               |
| 7      | Publish          | Check is you want the page visible in live                                                                                                   |
| 8      | Save             | Save the page modification                                                                                                    |
| 9      | Preview          | Click to have a preview of the page before publishing                                                                                        |
| 10     | Page title       | Meta title of the page                                                                                                    |
| 11     | Page description | Meta description of the page                                                                                                    |
| 12     | URL Alias        | If checked the URL of the page will be taken from the content title.  If unchecked you can modify the URL independently of the content title |

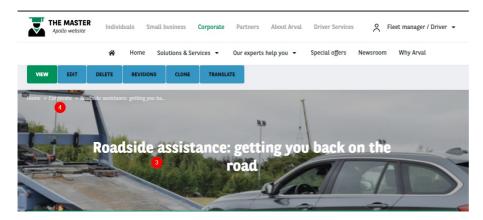

### **Testimonials**

Block call on the page/layer after creation.

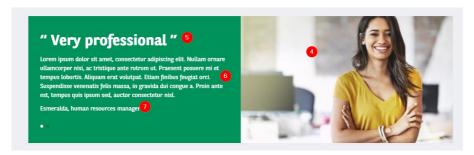

Go in the Content page and click on Add content:

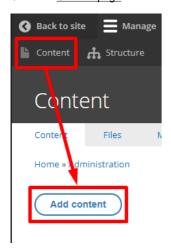

### Choose the Testimonial content:

Testimonial

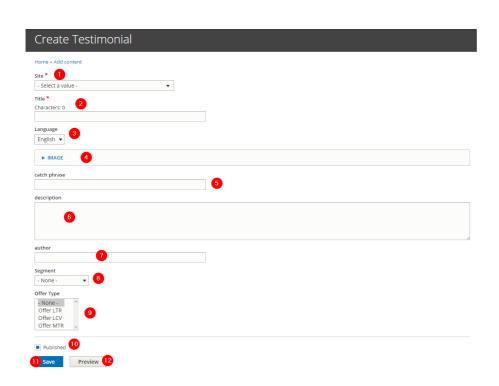

| Number | Title        | Description                                                                                                    |
|--------|--------------|----------------------------------------------------------------------------------------------------|
| 1      | Site         | Select the desire country you are working on Example: apo_br                                                                                                    |
| 2      | Title        | Title of the page (Will be used for automatic meta-title)                                                                                                    |
| 3      | Language     | Select the language (Only for multi-languages country)                                                                                                    |
| 4      | Image        | Upload the desire visual: <u>570x340px</u>                                                                                                    |
| 5      | Catch phrase | Big title to catch visitor attention                                                                                                    |
| 6      | Description  | Description of the testimonial                                                                                                    |
| 7      | Author       | Author of the testimonial                                                                                                    |
| 8      | Segment      | Choose the dedicated segment                                                                                                    |
| 9      | Offer type   | Define on which offer type content will be visible the testimonial Example: Visible on a "Page Apollo" defined as LTR offer type, if the testimonial is define on LTR too. Select "none" for website without offers |
| 10     | Publish      | Check is you want the page visible in live                                                                                                    |
| 11     | Save         | Save the page modification                                                                                                    |
| 12     | Preview      | Click to have a preview of the page before publishing                                                                                                    |

# Call the testomonial in a page

In a content. Add the paragraph "Slide testimonial".

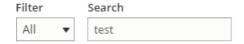

### Other

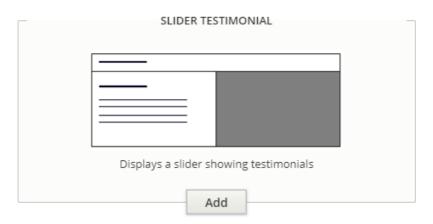

Put the title and the numbers of testimonial to display

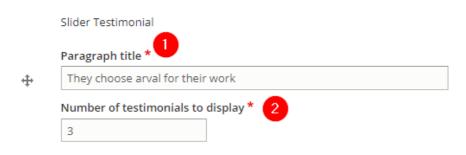

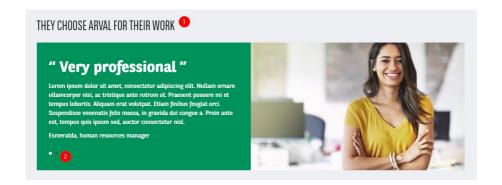

### **News**

### Create a News/Press release/Resource

Go in the **Content page** and click on **Add content**:

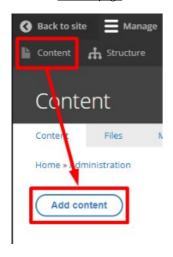

Choose the **News** content:

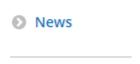

Complete the necessary fields:

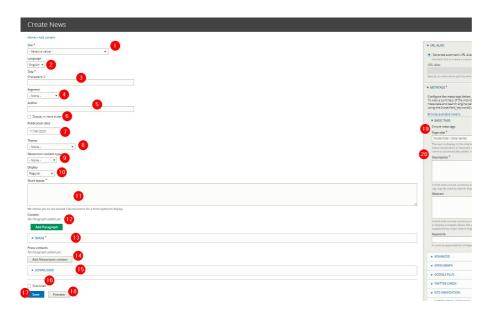

| Number | Title                  | Description                                                                         |
|--------|------------------------|-------------------------------------------------------------------------------------|
| 1      | Site                   | Select the desire country you are working on Example: apo_br                        |
| 2      | Title                  | Title of the webform (Not visible in front-office)                                  |
| 3      | Language               | Select the language (Only for multi-languages country)                              |
| 4      | Segment                | Choose the dedicated segment                                                        |
| 5      | Author                 | Author of the news                                                                  |
| 6      | Display in news slider | News will be appearing in "News slider" paragraph on other pages                    |
| 7      | Publication date       | Publication date on the news                                                        |
| 8      | Theme                  | Theme of the news. (Pre-created in taxonomy first)                                  |
| 9      | Newsroom content type  | Type of the content: News, Press release, Ressource (Pre-created in taxonomy first) |
| 10     | Display                | Desire display related to "Newsroom content type"                                   |
| 11     | Short teaser           | Short description visible in the newsroom page                                      |
| 12     | Add paragraph          | Add desire paragraph. "HTML" paragraph is the first used.                           |
| 13     | Image                  | Visual of the news.                                                                 |
| 14     | Press contact          | Use to set a source of a "Pressrelease". Only for "Press release" <u>display</u>    |
| 15     | Download               | Allow to download a document                                                        |
| 16     | Published              | Check is you want the page visible                                                  |
| 17     | Save                   | Save the page modification                                                          |
| 18     | Preview                | Click to have a preview of the page before publishing                               |
| 19     | Page title             | Meta title of the page                                                              |
| 20     | Page description       | Meta description of the page                                                        |

# Job offers

# Create a job offer

Go in: Content => Job offers

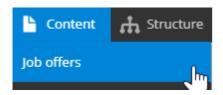

Complete the necessary fields:

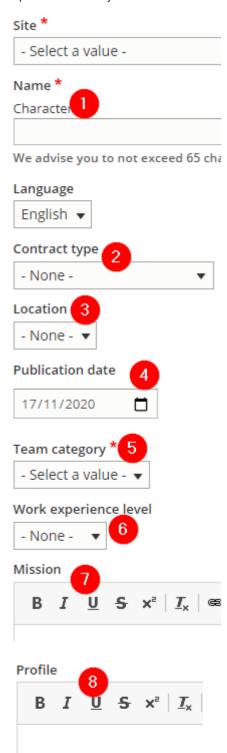

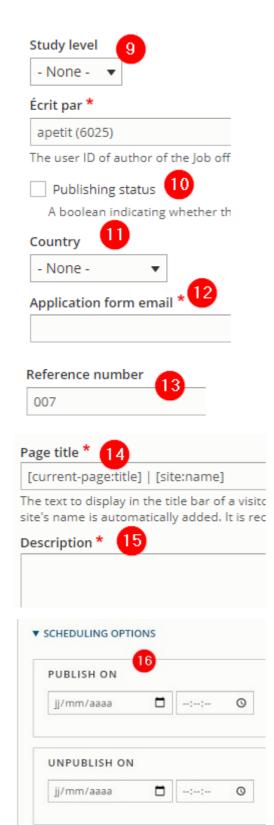

| Number | Title                 | Description                                             |
|--------|-----------------------|---------------------------------------------------------|
| 1      | Name                  | Name of the job offers                                  |
| 2      | Contract type         | Called taxonomy (See taxonomy topic)                    |
| 3      | Location              | Called taxonomy (See taxonomy topic)                    |
| 4      | Publication date      | Date of publication shown (Used for a paragraph layout) |
| 5      | Team category         | Called taxonomy (See taxonomy topic)                    |
| 6      | Work experience level | Called taxonomy (See taxonomy topic)                    |

| 7  | Mission                | Mission of the job offers                                                    |
|----|------------------------|------------------------------------------------------------------------------|
| 8  | Profile                | Define the profil needed for the job offers                                  |
| 9  | Study level            | Called taxonomy (See taxonomy topic)                                         |
| 10 | Publishing status      | Check to publish the job offer                                               |
| 11 | Country                | Define the country where is locate the offers. (Used for a paragraph layout) |
| 12 | Application form email | Mandatory but no effect                                                      |
| 13 | Reference number       | Visual of the news.                                                          |
| 14 | Page title             | Define the meta title                                                        |
| 15 | Description            | Define the meta description                                                  |
| 16 | Scheduling options     | Start and end date of offer visibilty                                        |

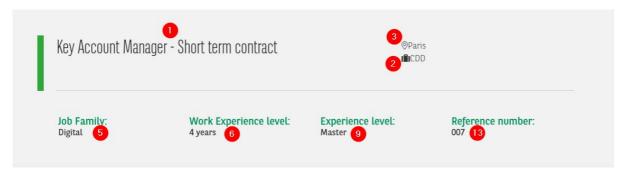

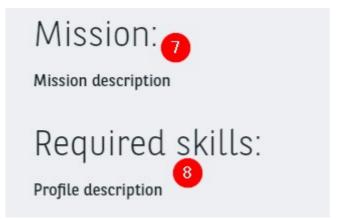

### Other actions on a content

### Modify a content URL

URL alias are used to modify the URL of a content.

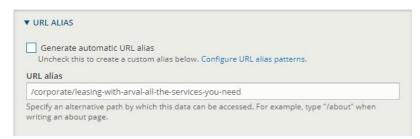

Uncheck the checkbox and put the desire URL.Don't forget to put the segment name and to begin with a slash

### Publish/Unpublish a content

### First options:

Go in the content page and search the page you want to unpublish. Check the box and choose unpublish:

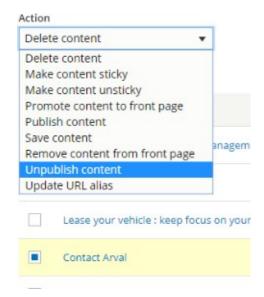

Then click on "Apply to selected items"

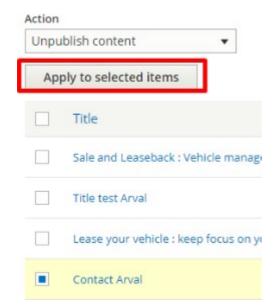

The page is now unpublished:

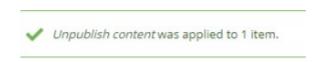

You can select multiple contents to "Unpublish"

### Second option:

Edit the content

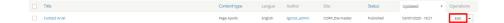

Uncheck the "Published" box and save:

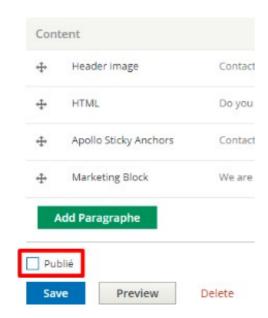

### **Deindexation of a content**

In the content page go to:

Metatag > Advanced

Click on "Prevents search engines from indexing this page."

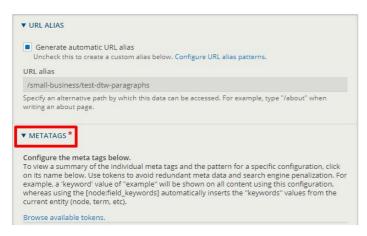

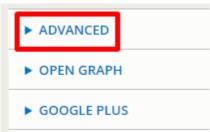

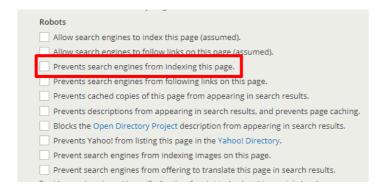

### **Duplicate a content**

A Please dont' use this feature. Arval Corp will provide a "How to" document as soon as possible

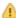

### Redirect a content

Go ont the redirect page:

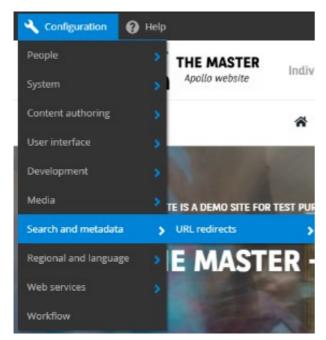

Click on "Add redirect"

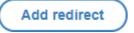

Then complete the necessary information

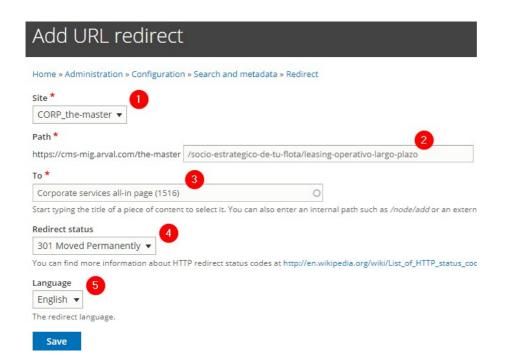

| Number | Title           | Description                                                                       |
|--------|-----------------|-----------------------------------------------------------------------------------|
| 1      | Site            | Select the website you are working on                                             |
| 2      | Path            | Put the end of the URL (Relative URL)                                             |
| 3      | То              | Search the page where you want to redirect the old URL                            |
| 4      | Redirect status | Use "301 Moved Permanently"                                                       |
| 5      | Language        | Select the language of the page you want to redirect.  Multilanguage website only |

To edit redirection go on the "Redirect" page and click on Edit on the redirection you want to modify.

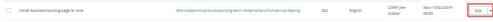

# **Taxonomy (Corporate)**

- Service taxonomy
  - Corporate services
- Newsroom taxonomy
  - Newsroom content type
  - Newsroom theme
- Career taxonomy
  - Career City
  - Career Contract Type
  - Career Level of Expertise
  - Career Study Level
  - Career Team Category

# Service taxonomy

### **Corporate services**

"Corporate services" taxonomy are used to create a short resume of service.

They can be display on the services or mainly on the catalog of all services available in the website.

### INCLUDED SERVICES

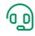

### Roadside assistance

Market-leading roadside assistance for all drivers, in all countries, 24/7, getting you back on the road.

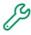

# Service, maintenance and repair

Service, maintenance and repair are vital to the safety, performance and image of your fleet vehicles.

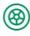

### Tires management

We look after the full life-cycle of your tires, from selection to storage and seasonal replacement.

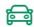

### Relief vehicle

Arval can provide you with relief vehicle of the same class, when you need it most.

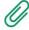

# Insurance and accident management test add

All areas of Insurance and Accident Management cover, including vehicle recovery and insurance claims. lorem ipsum more text to see if the ok ccftuikd

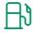

### Fuel card management

The Arval Fuel Card provides a quick and easy payment mechanism, giving you accurate data.

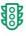

### Fines management

Traffic fines are issued to Arval, as the vehicle owner – so we can rid you of the admin hassle.

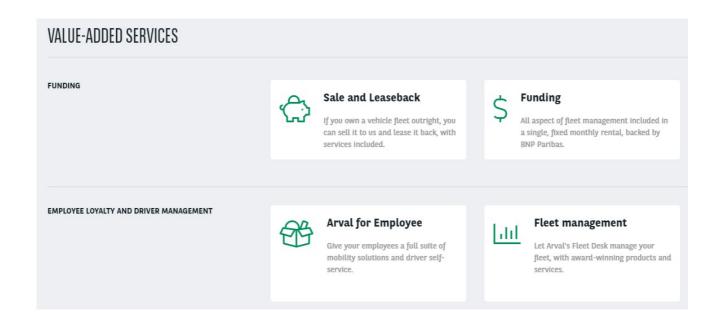

### Go in the taxonomy pages:

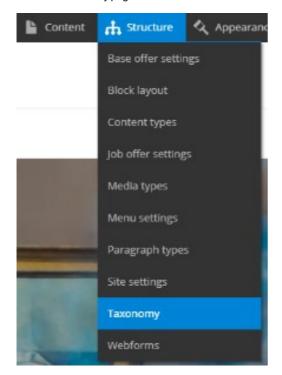

Search the "Corporate services" line and click on "Listterms":

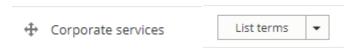

Click on edit to modify an existing taxonomy:

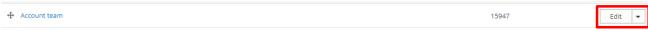

Or click on "Add term" to create one:

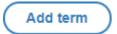

### Complete all necessary fields:

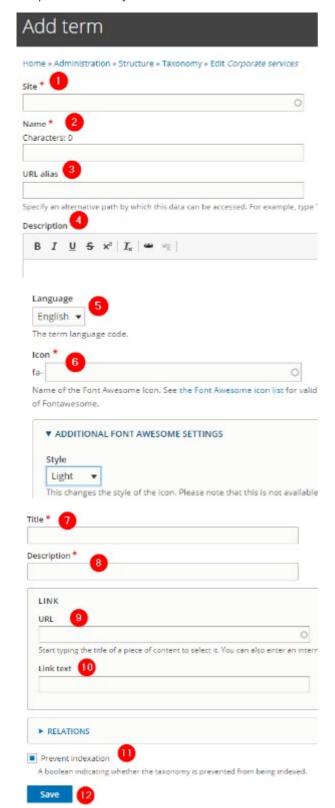

| Number | Title              | Description                                                                   | Comments           |                                      |       |
|--------|--------------------|-------------------------------------------------------------------------------|--------------------|--------------------------------------|-------|
| 1      | Site               | Select the desire country you are working on Example: apo_br                  |                    |                                      |       |
| 2      | Name               | Name in the back-office of the taxonomy                                       |                    |                                      |       |
| 3      | URL Alias          | Not use                                                                       |                    |                                      |       |
| 4      | Description        | Description in the back-office of the taxonomy                                |                    |                                      |       |
| 5      | Language           | Select the language (Onlyfor multi-languages country)                         |                    |                                      |       |
| 6      | Icon               | Select the icon of the taxonomy:                                              | https://fontawesor | ne.com/icons?d=gallery&s=<br>Regular | Light |
| 7      | Title              | Title of the taxonomy                                                         |                    |                                      |       |
| 8      | Description        | Description of the taxonomy                                                   |                    |                                      |       |
| 9      | URL                | Redirection of the taxonomy.  Link to the corresponding service page content. |                    |                                      |       |
| 10     | Link text          | Not use                                                                       |                    |                                      |       |
| 11     | Prevent indexation | Always let this box checked                                                   |                    |                                      |       |
| 12     | Save               | Save the page modification                                                    |                    |                                      |       |

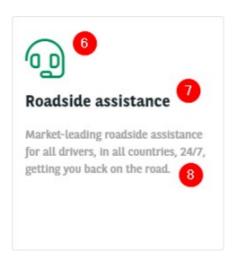

# **Newsroom taxonomy**

### **Newsroom content type**

"Newsroom content type" taxonomy are used to create a category for the News page. They will be available when creating a news and in the filters of the newsroom.

Three types of categories are available basically: News, Press release, Ressource.

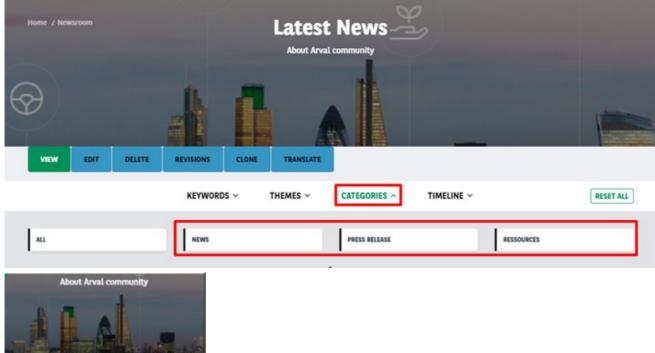

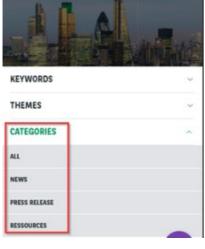

### Go in the taxonomy pages:

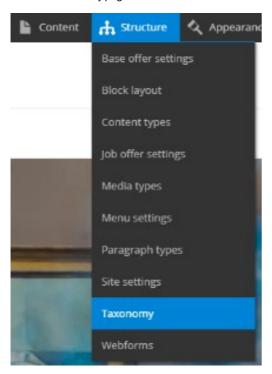

Search the "Corporate services" line and click on "Listterms":

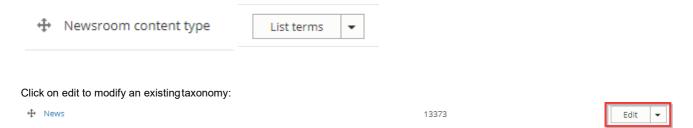

Or click on "Add term" to create one:

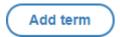

Complete all necessary fields:

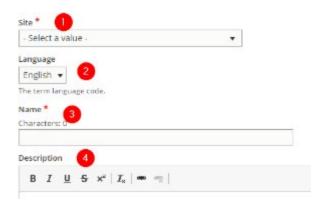

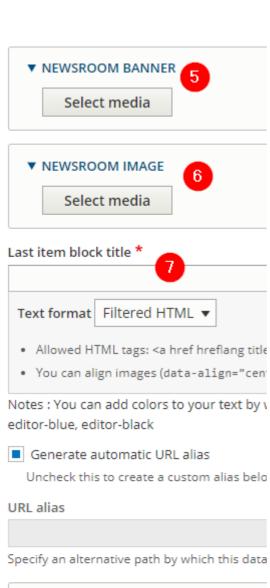

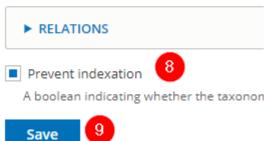

| Number | Title                 | Description                                                  |
|--------|-----------------------|--------------------------------------------------------------|
| 1      | Site                  | Select the desire country you are working on Example: apo_br |
| 2      | Language              | Select the language (Only for multi-languages country)       |
| 3      | Name                  | Name of the category                                         |
| 4      | Description           | Description in the back-office of the taxonomy               |
| 5      | Newsroom banner       | Not use                                                      |
| 6      | Newsroom image        | Not use                                                      |
| 7      | Last item block title | Not use. Put the "name" to be ble to save.                   |
| 8      | Prevent indexation    | Always let this box checked                                  |
| 9      | Save                  | Save the page modification                                   |

### **Newsroom theme**

"Newsroom theme" taxonomy are used to create a theme for the News page.

They will be available when creating a news and in the filters of the newsroom.

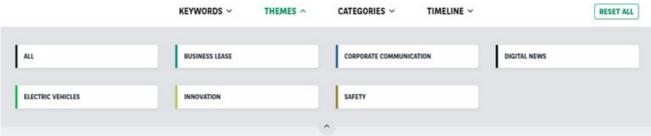

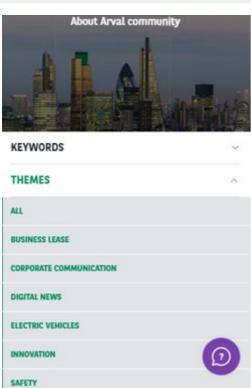

Go in the taxonomy pages:

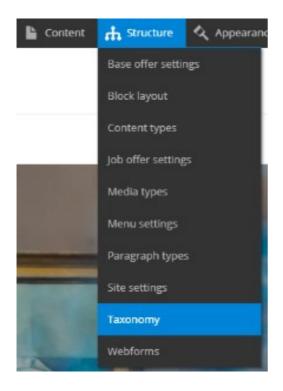

Search the "Corporate services" line and click on "Listterms":

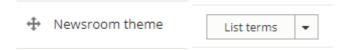

Click on edit to modify an existing taxonomy:

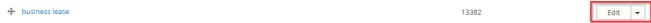

Or click on "Add term" to create one:

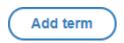

Complete all necessary fields:

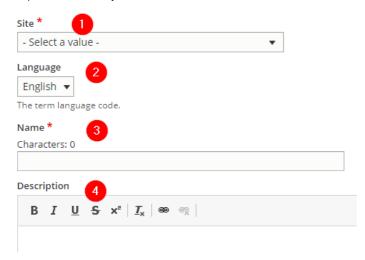

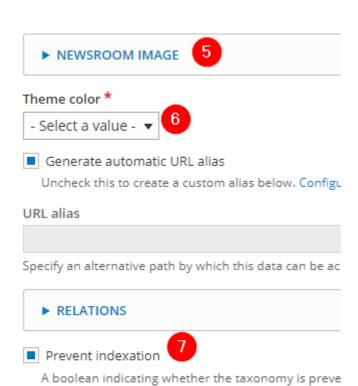

Save

| Number | Title              | Description                                                                                                    |  |
|--------|--------------------|----------------------------------------------------------------------------------------------------|--|
| 1      | Site               | Select the desire country you are working on Example: apo_br                                                                                                    |  |
| 2      | Language           | Select the language (Only for multi-languages country)                                                                                                    |  |
| 3      | Name               | Name of the category                                                                                                    |  |
| 4      | Description        | Description in the back-office of the taxonomy                                                                                                    |  |
| 5      | Newsroom image     | Header image of the theme                                                                                                    |  |
| 6      | Theme color        | 1 Darker green 2 Dark green 3 Pine green 4 Green 5 Light green 6 Brown 7 Teal 8 Blue 9 Black  THEME  ALL BUSINESS LEASE 2 CORPORATE COMMUNICATION  THEME  ALL BUSINESS LEASE 2 CORPORATE COMMUNICATION  SAFETY 6  THEME  ALL BUSINESS LEASE   BUSINESS LEASE  BUSINESS LEASE |  |
| 7      | Prevent indexation | Always let this box checked                                                                                                    |  |
| 8      | Save               | Save the page modification                                                                                                    |  |

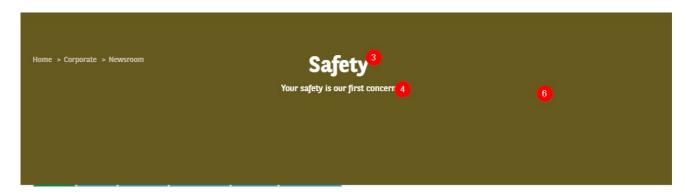

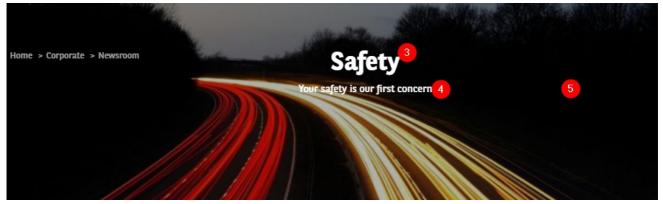

# Career taxonomy

# Career - City

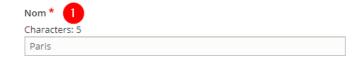

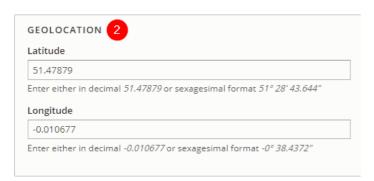

| Number | Title       | Description                   |
|--------|-------------|-------------------------------|
| 1      | Name        | Name of the City              |
| 2      | Geolocation | Will be use for a job locator |

Job offer page:

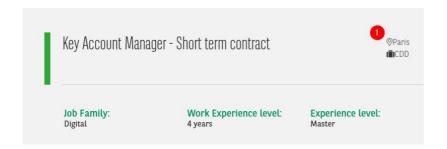

"Career - All offers" paragraph:

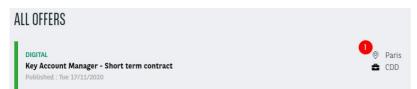

"Career - highlighted job offers" paragraph:

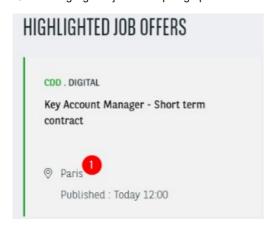

# **Career - Contract Type**

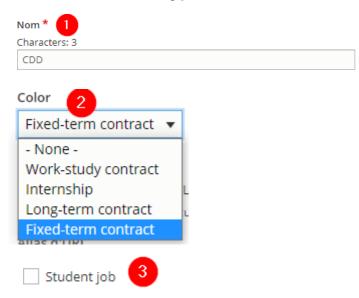

| Number | Title | Description                                        |
|--------|-------|----------------------------------------------------|
| 1      | Name  | Name of the contract type                          |
| 2      | Color | Define a color regarding the topic available in BO |

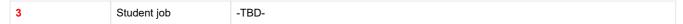

Job offer page:

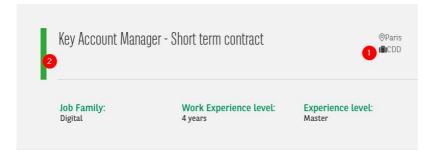

"Career - All offers" paragraph:

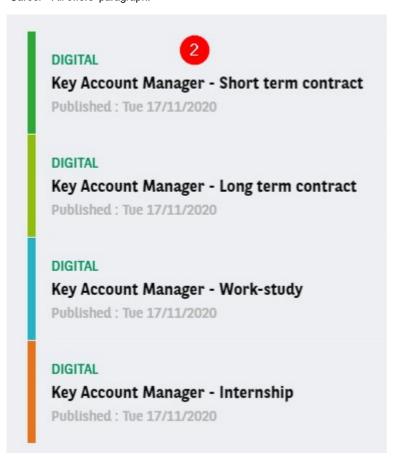

## **Career - Level of Expertise**

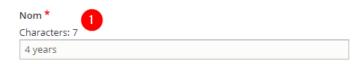

| Number | Title | Description                    |
|--------|-------|--------------------------------|
| 1      | Name  | Name of the level of expertise |

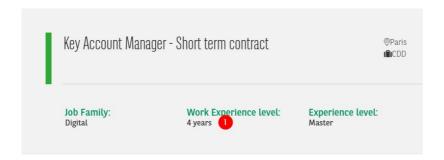

## **Career - Study Level**

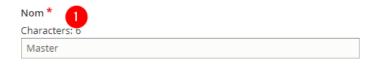

| Number | Title | Description                    |
|--------|-------|--------------------------------|
| 1      | Name  | Name of the level of expertise |

#### Job offer page:

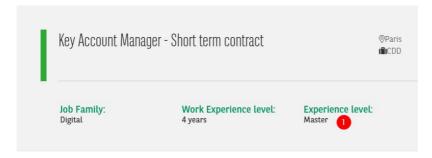

# **Career - Team Category**

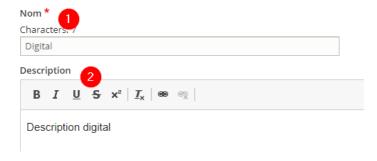

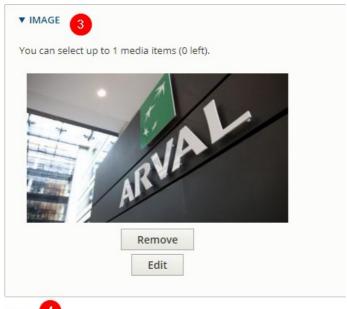

Video 4

https://www.youtube.com/watch?v=282-rWEylHI

| Number | Title       | Description                                                                                         |  |
|--------|-------------|----------------------------------------------------------------------------------------------------|--|
| 1      | Name        | Name of the team category                                                                           |  |
| 2      | Description | Description of the team category Will be visible on the team category page itself                   |  |
| 3      | Image       | Will be visible on the team category page itself and the job offer page associated to this category |  |
| 4      | Video       | Will be visible on the job offer page associated to this category                                   |  |

## Category page:

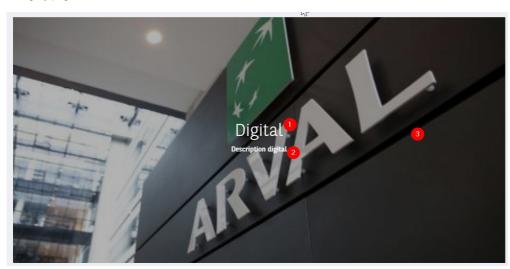

Job offer page:

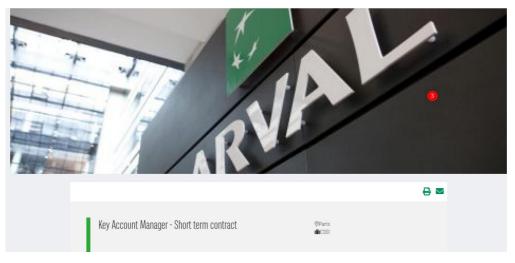

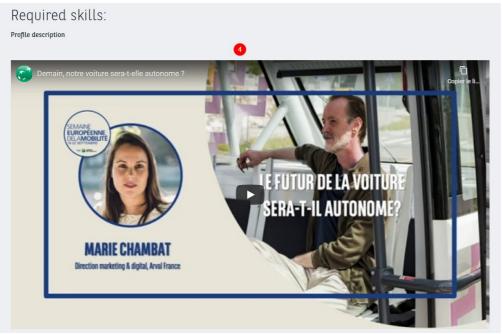

# Media management

- Manage media
  - Visual
    - New visual
    - Existing visual in library
    - Duplicate visual
    - Crop media
  - <u>Documents</u>

# Manage media

## Visual

When adding a visual

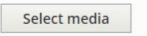

## **New visual**

You can upload a new visual non-existing in the library

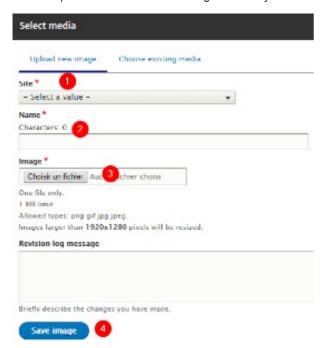

| Number | Title      | Description                                                                              |  |
|--------|------------|------------------------------------------------------------------------------------------|--|
| 1      | Site       | Select the desire country you are working on Example: apo_br                             |  |
| 2      | Name       | Choose a name that can be find later in thelibrary  Two visual cannot have the same name |  |
| 3      | Image      | Upload the visual                                                                        |  |
| 4      | Save Image | Save the visual in the library                                                           |  |

## **Existing visual in library**

If the visual already exist you can search it with the tool.

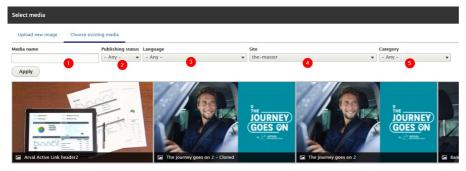

| Number | Title             | Description                                    |
|--------|-------------------|------------------------------------------------|
| 1      | Media name        | Search the visual directly with it name        |
| 2      | Publishing status | Filter by publish/unpublish visual             |
| 3      | Language          | Filter the language of the visual              |
| 4      | Site              | Filter the website where is display the visual |
| 5      | Category          | Not use                                        |

## **Duplicate visual**

You can duplicate visual from another website.

Always make sure that the other country granted you the right to use the visual

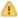

Select another website you are login and click on a visual

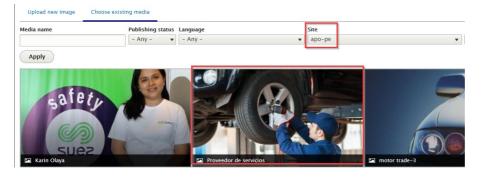

A popin appear. Click on "Clone media":

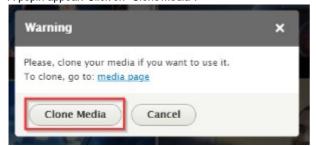

Then select the website you are login and click on "Clone":

#### Home

Do you want to clone the Media entity named Proveedor de servicios

Select the site into which you want to clone the entity \*

the-master 

✓

Clone Abort

The visual is now duplicate. Translate the name and alttext:

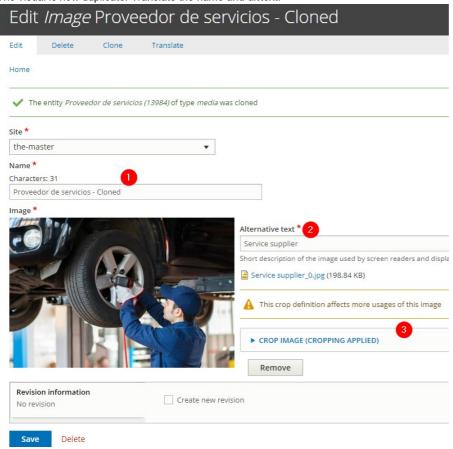

| Number | Title            | Description                                                                  |
|--------|------------------|------------------------------------------------------------------------------|
| 1      | Name             | Translate the media name  Translate the media name  Translate the media name |
| 2      | Alternative text | Use when visual cannot be display.                                           |
| 3      | Crop image       | Choose each crop for each dimension case                                     |

## Crop media

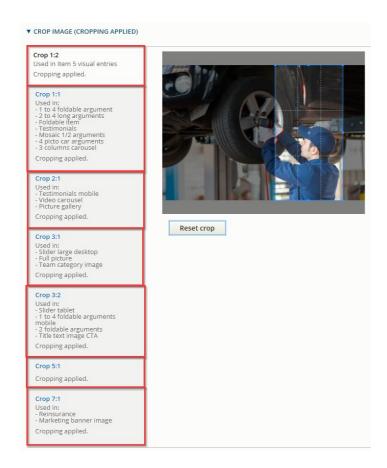

## **Documents**

Can be add in a Riche Text Editor.

Select the text that will contain the document link:

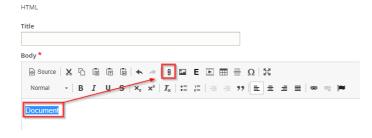

Upload and add a "Title" for the document. Then "Save".

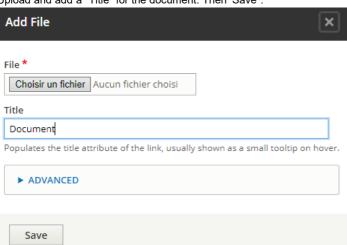

# Menus

- Main Menu
  - Modify the menu
    - First level
    - Second level
    - Third level
  - Fourth level
  - Create the menu
    - First level
    - Second level
    - Third level
  - Call the main menu in BO
- Footer Menu
  - Create the menu
    - First level
    - Second level
    - Third level
  - Call the main menu in BO
- Socket menu
  - Create the menu
  - Call the menu in the BO
- Contact menu
  - Create the menu
    - First level
    - Second level
  - Call the menu in the BO
- User menu
  - Create the menu
    - First level
    - Second level

To modify a menu go on Content -> Menu

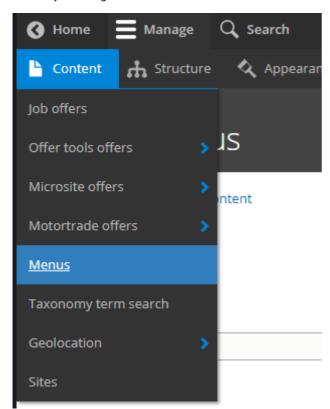

Then choose the menu to modify by clicking on "Edit"

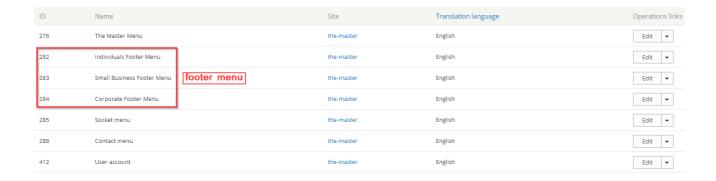

There is 5 type of menu in the back-office:

## Main Menu

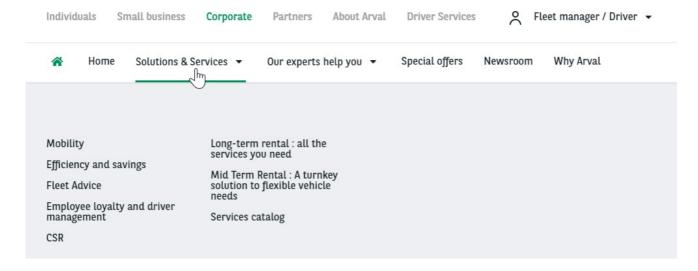

## Modify the menu

Note that we cannot put two same URL in the main menu. Or it will result by a highlighting of both menu entry at the same time

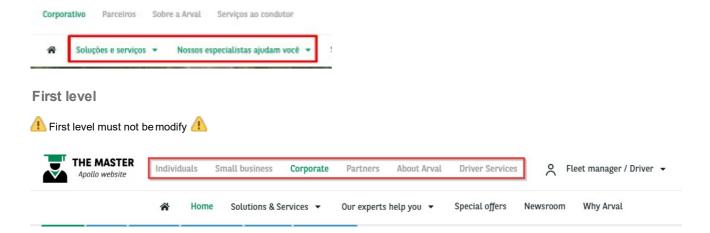

#### Second level

For example if we want to add an entry with sub itemshere:

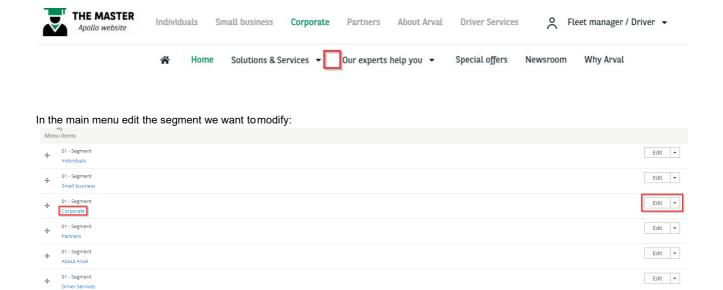

All entries of this segment are now visible. Add a new item to the segment.

1 If the second level have sub items then choose submenu

If the second doesn't have sub items then choose basic item

Menu 01/02/03/04 - Basic item 4 Home /the-master/node/1464 01/02 - Submenu Solutions & Services /the-master/corporate/corporate-services-all-in-page Mobility /the-master/corporate/mobility-solutions-beyond-four-wheels Efficiency and savings /the-master/corporate/efficiency-and-savings Fleet Advice /the-master/corporate/fleet-advice 4 Employee loyalty and driver management /the-master/corporate/employee-loyalty-and-driver-management /the-master/corporate/corporate-social-responsibility-a-greener-fleet Long-term rental: all the services you need Leasing with Arval, all the services you need Mid Term Rental: A turnkey solution to flexible vehicle needs Mid Term Rental: A turnkey solution to flexible vehicle needs Services catalog All services 01/02 - Submenu Our experts help you Our experts help you /the-master/corporate/account-team-a-dedicated-mini-leasing-company-for-you 4 Electric vehicles /the-master/corporate/expert-help-electric-vehicles Large fleet solutions /the-master/corporate/large-fleet-solutions-partnership-for-quality Global fleet solutions: Arval International Business Office /the-master/corporate/global-fleet-solutions-arval-international-business-office 01/02/03/04 - Basic item 4 Special offers 01/02/03/04 - Basic item 4 Newsroom /the-master/corporate/newsroom 01/02/03/04 - Basic item 4 Why Arval /the-master/corporate/why-arval-a-trusted-partner Add 01/02/03/04 - Basic item Add 01/02 - Submenu

## Complete the necessary fields:

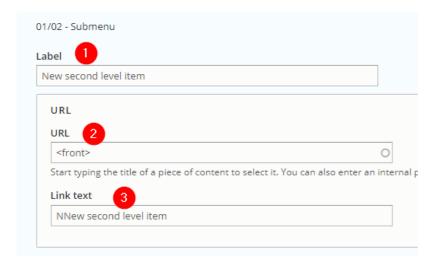

| Number | Title     | Description                   |
|--------|-----------|-------------------------------|
| 1      | Label     | Name of the menu entry        |
| 2      | URL       | Redirection of the menu entry |
| 3      | Link text | Name of the menu entry (Copy) |

Move the new item where you want it to be visible infront-office:

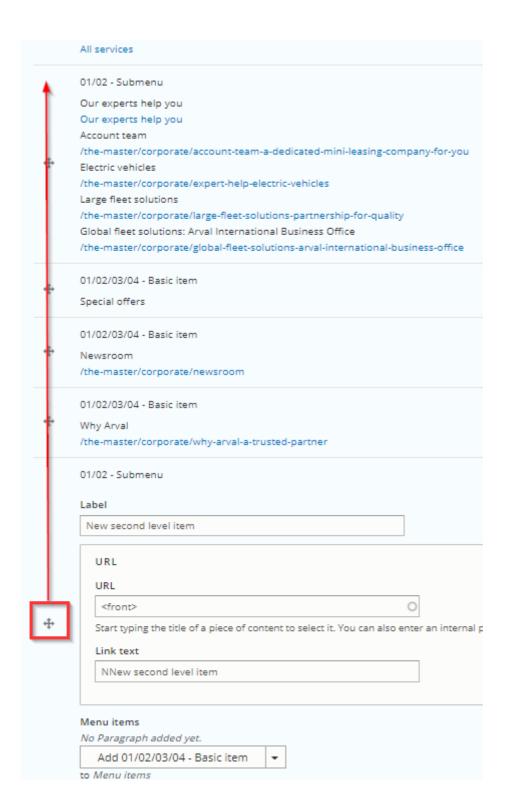

Yellow color indicate that the order of this item have been modified:

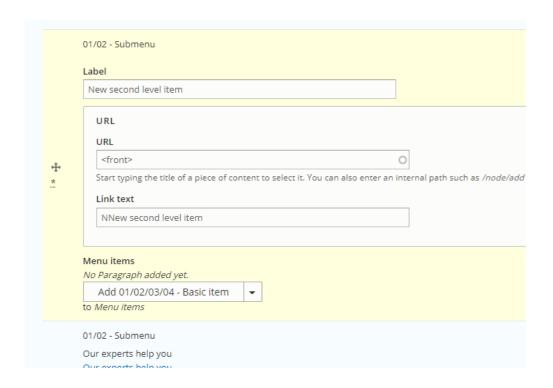

#### Actual result:

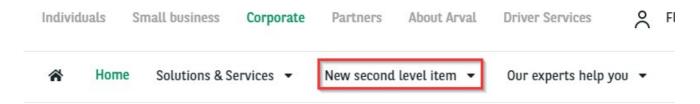

### Third level

This level is necessary to build the menu but must not be filled with text and URL

We must now add a "Subitem level 2" to our "Submenu":

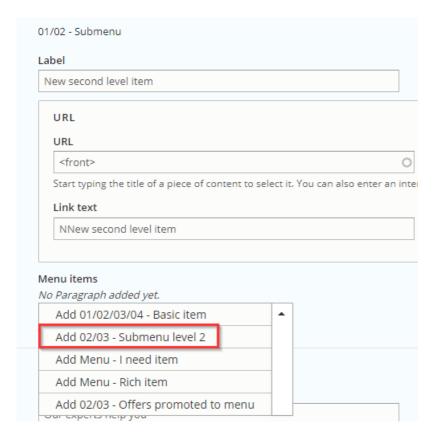

#### Fourth level

Complete the necessary field and add a "Basic item" to it:

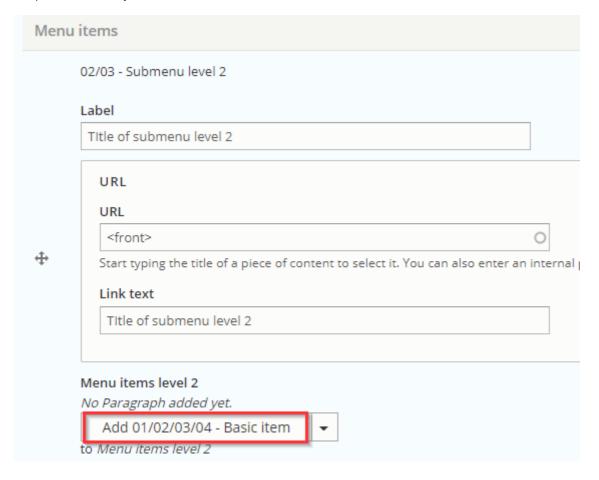

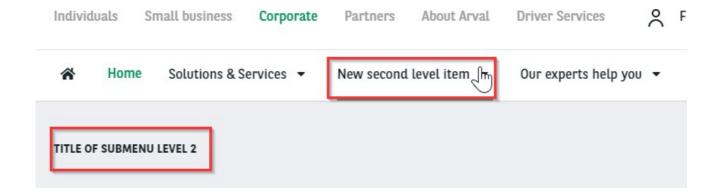

Complete necessary field of the basic item. Click on "Add basic item" for additional menuentry.

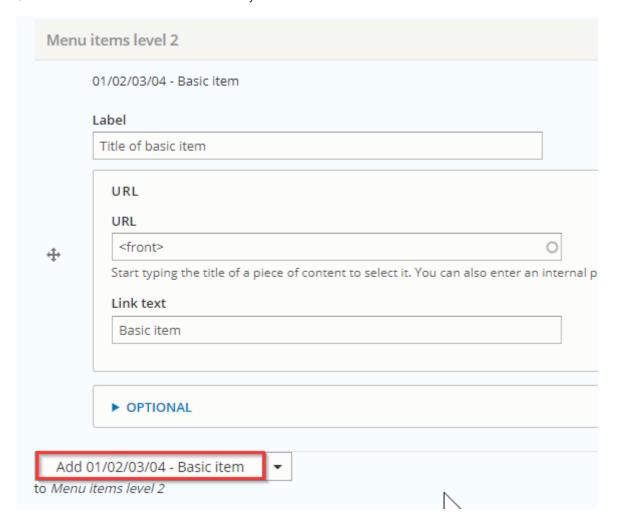

Final result:

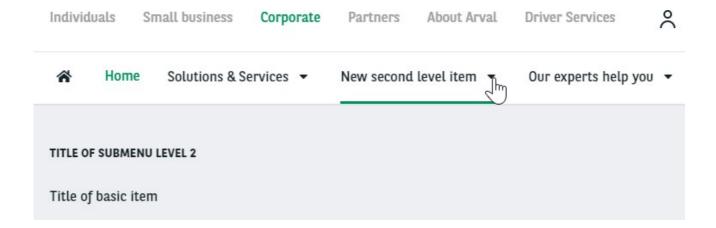

To add an additional submenu here:

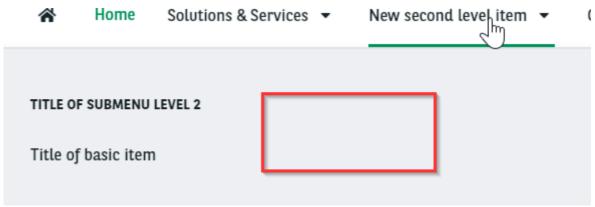

Recreate a submenu level 2 and repeat the actions.

### Create the menu

Menu are build with different level.

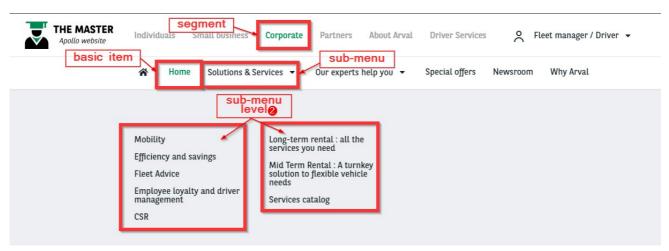

#### First level

First we start with the segment:

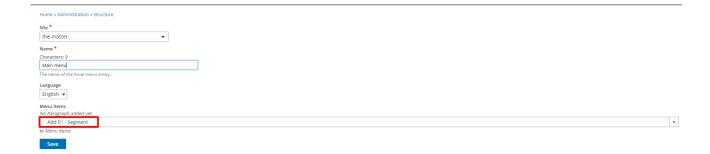

Select the **segment** menu you want, fill the **URL** and the **Link text** (Visible infront).

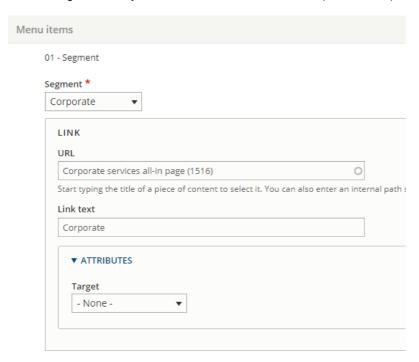

### Second level

Then we will add a second level:

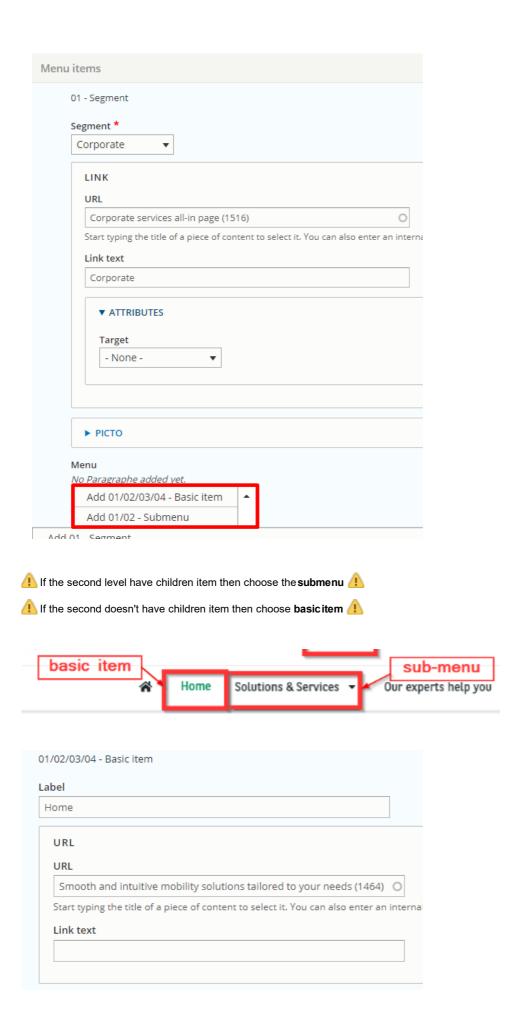

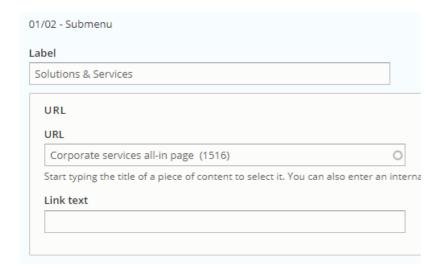

#### Third level

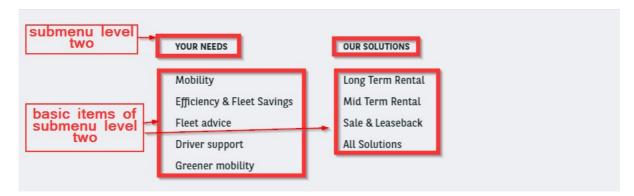

For second level that are submenu we add in int a submenu level 2.

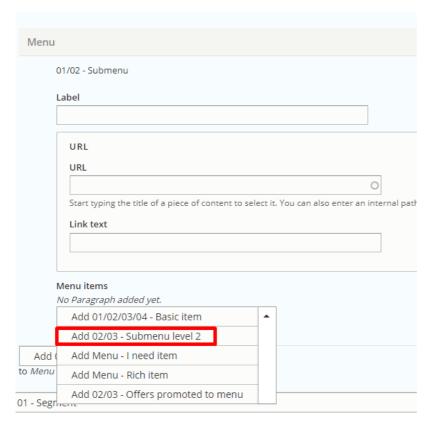

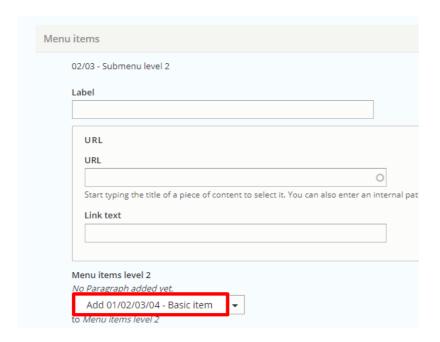

## Call the main menu in BO

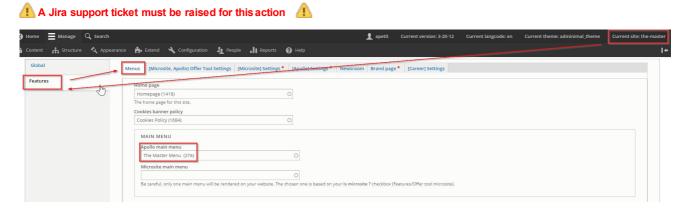

## **Footer Menu**

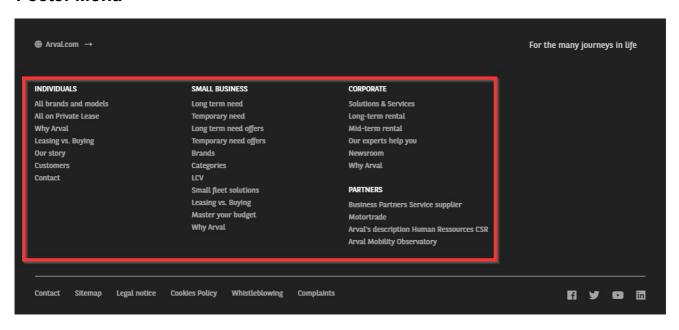

These menu must be created 3 time for each emplacement:

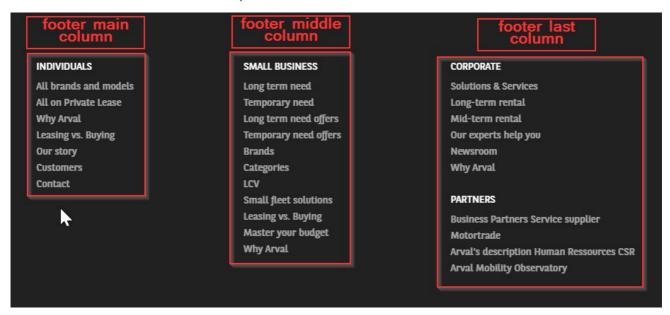

#### Create the menu

#### First level

First we start with the segment:

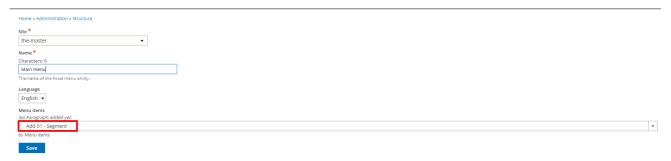

Select the **segment** menu you want, fill the **URL** and the **label** (Visible infront).

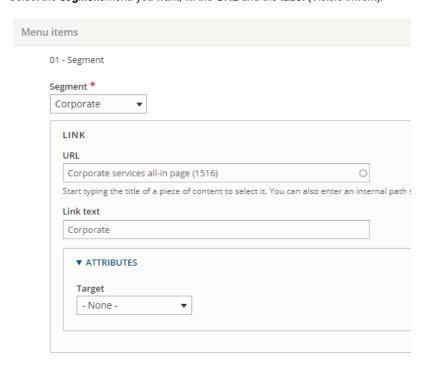

#### Second level

Then we will add a second level: submenu

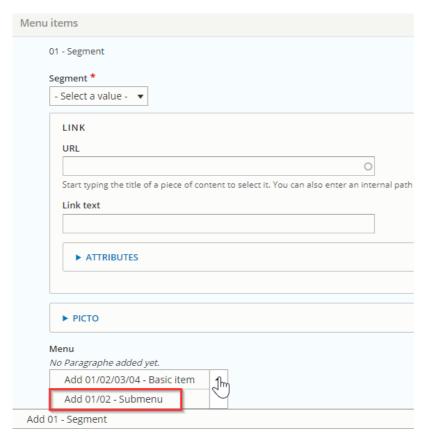

#### Third level

Then we add the basic item

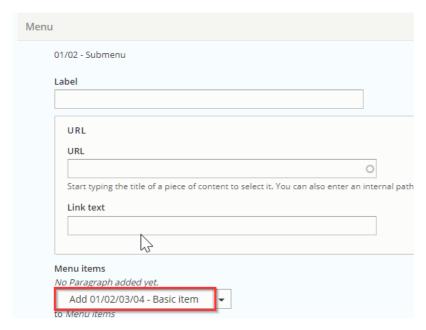

Restart with a new segment to create a new section inside the menu:

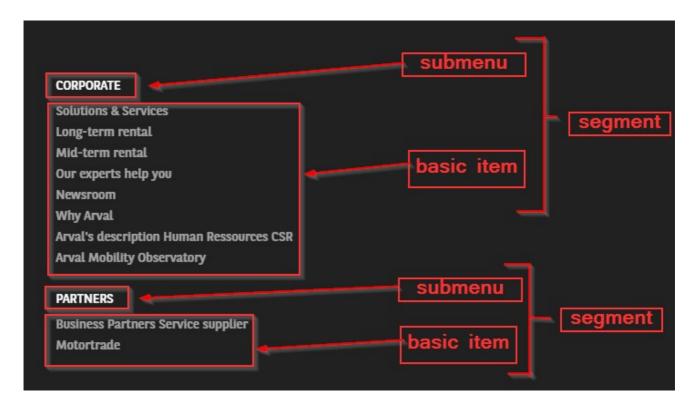

## Call the main menu in BO

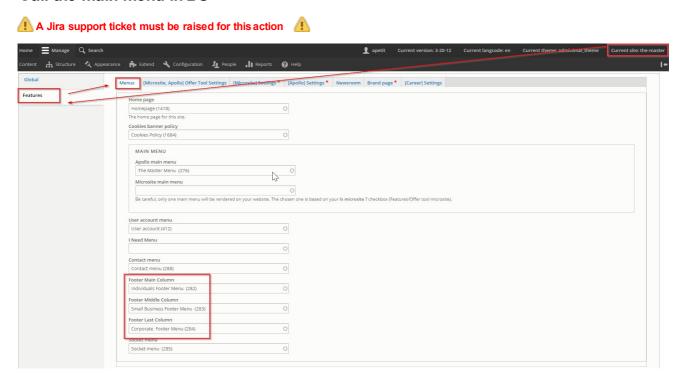

## Socket menu

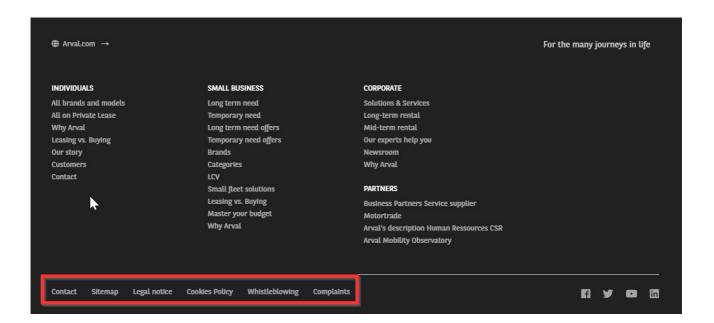

#### Create the menu

Contrary to other menu we only create basic items.

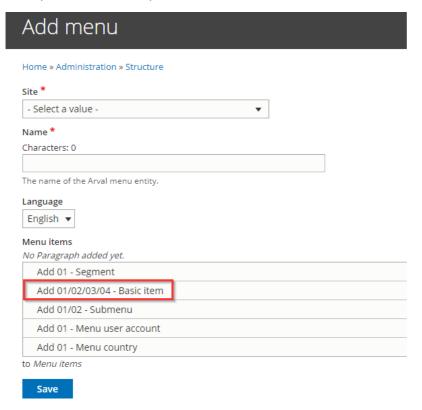

# Menu items 01/02/03/04 - Basic item Contact /the-master/corporate/contact-arval 01/02/03/04 - Basic item Sitemap /the-master/node/3005 01/02/03/04 - Basic item Legal notice /the-master/node/11539 01/02/03/04 - Basic item Cookies Policy /the-master/node/11546 01/02/03/04 - Basic item Whistleblowing /the-master/node/11554 01/02/03/04 - Basic item Complaints /the-master/node/11627

## Call the menu in the BO

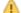

A Jira support ticket must be raised for this action

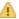

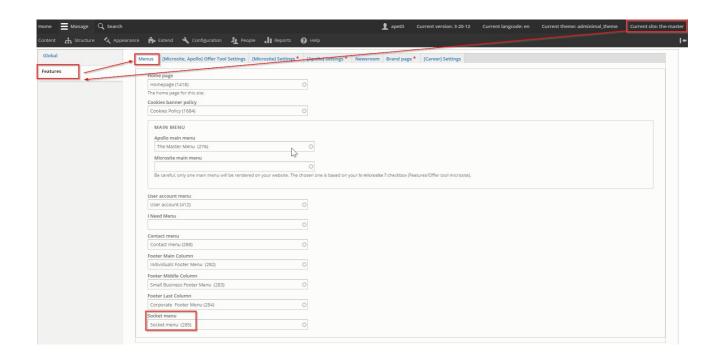

## Contact menu

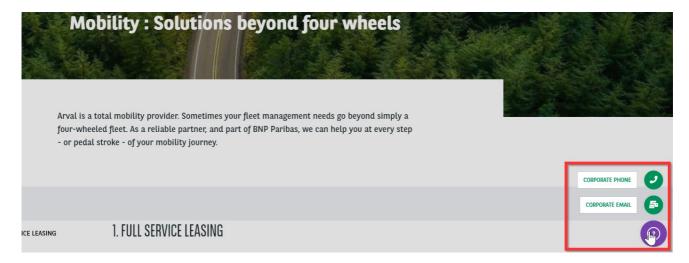

## Create the menu

### First level

First we start with the segment:

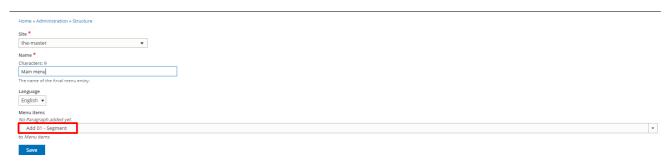

Select the **segment** menu you want.

It define on which segment of the front-office this menu should appear.

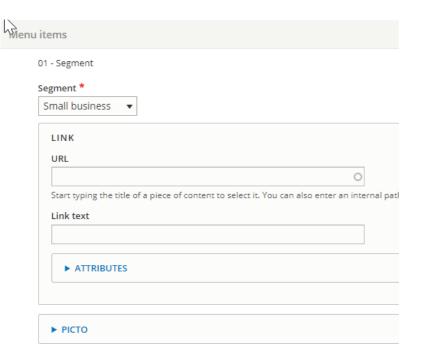

## Second level

Then we will add a second level: basic item

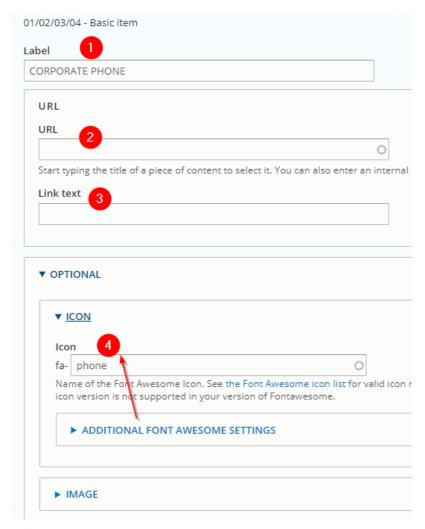

| Number | Title | Description            | Comments |
|--------|-------|------------------------|----------|
| 1      | Label | Name of the menu entry |          |

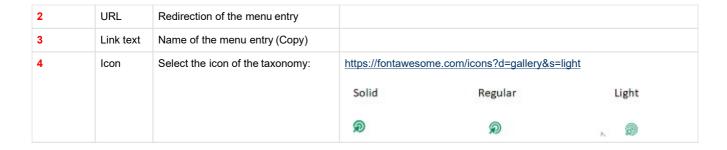

Restart with a new segment to display a menu on each segments in front-office.

### Call the menu in the BO

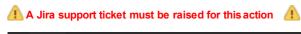

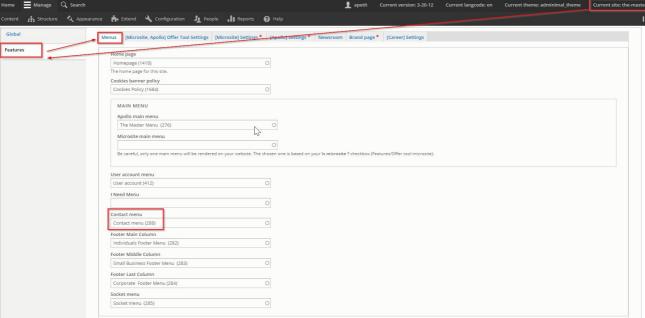

## User menu

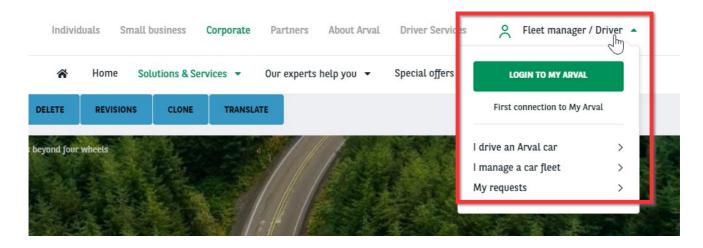

#### Create the menu

First level

#### Select the menu user account item

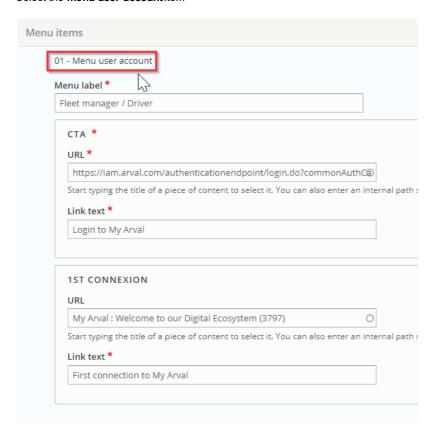

#### Second level

Add an item each time you want to add alink

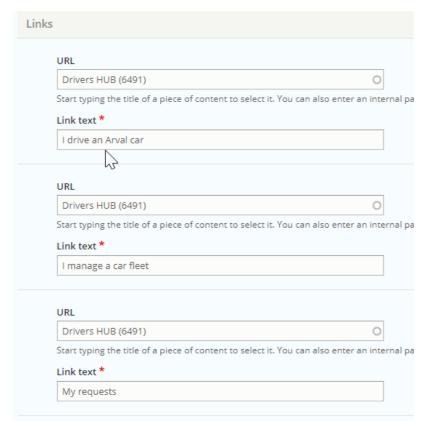

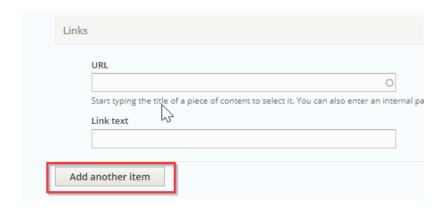

# Webform

#### Link a recipient email to the webform

- How to create a webform?
  - Multi-pages webform
  - Webform tab
    - View
       Test

    - Results • Build
    - Settings

    - Export
    - Translate
    - Clone
  - Add elements (fields)
    - Text field
    - Text area
    - Email
    - Number
    - Telephone
    - Document file
    - Radios
    - Select
    - Check box
    - Submit button
    - General tab of elements
  - Link a recipient email to the webform

    - Single emailMultiple email
    - Saleforce
    - FTP
  - Modify the email paramaters (Userdata)
  - Conditional webform
  - Multi-pages webform
  - Multiple element in a line
- Modify the confirmation page
  - Page
  - Inline
  - Message
  - Modal
  - URL
  - URL with message
  - None

## How to create a webform?

• URL: /admin/structure/webform

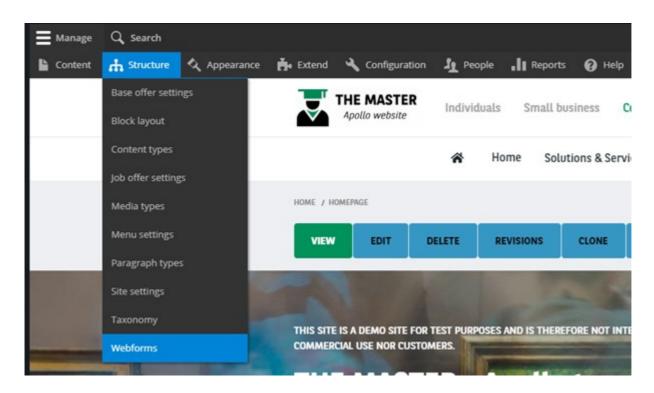

## **Multi-pages webform**

Then click on « Add webform »

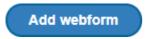

Fill all the necessary fields:

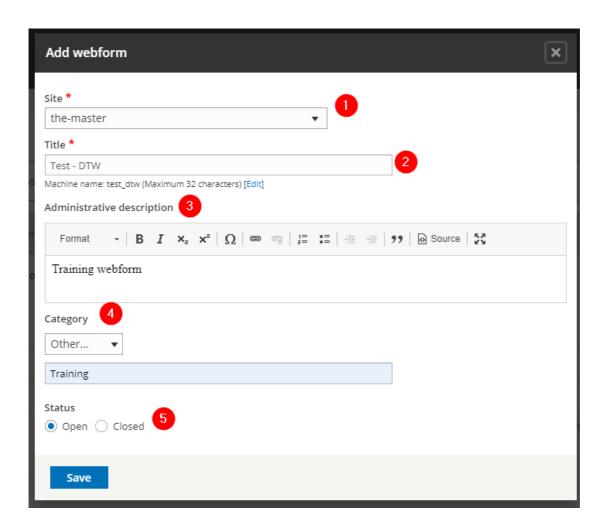

| Number | Title                      | Description                                                    |
|--------|----------------------------|----------------------------------------------------------------|
| 1      | Site                       | Select the desire country you are working on Example: arval_br |
| 2      | Title                      | Title of the webform (Not visible in front-office)             |
| 3      | Administrative description | Description of the webform (Not visible in front-office)       |
| 4      | Category                   | /!\ Don't use /!\                                              |
| 5      | Status                     | Always choose "Open"                                           |

## Webform tab

## View

Preview of the webform (Empty)

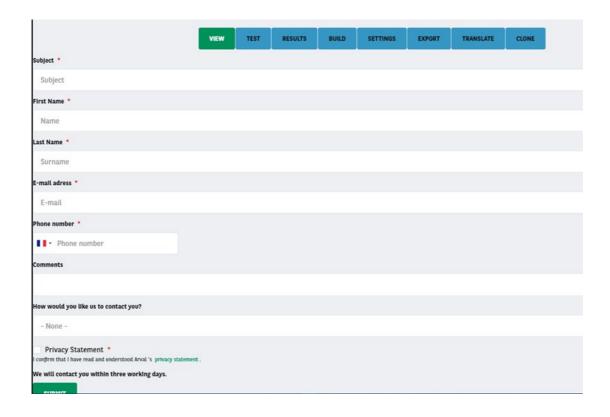

## Test

Filled automatically the fields to send a test quickly

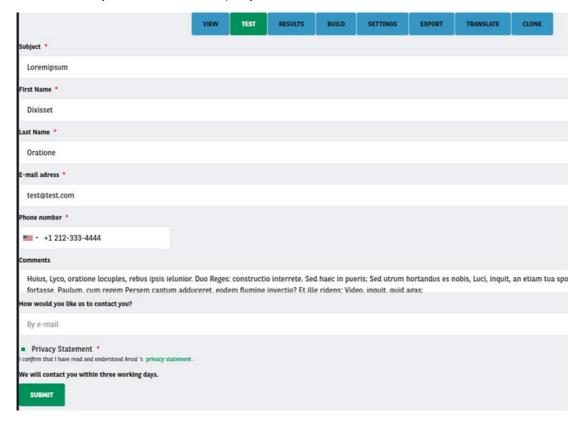

### Results

Show all the submissions of the webform

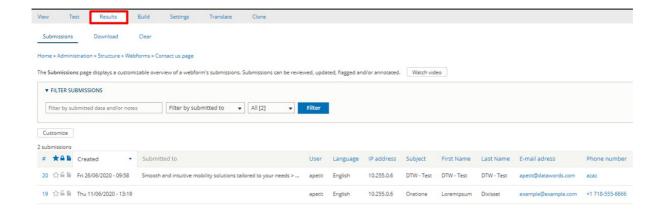

#### **Build**

Use to add elements (Fields) in the webform

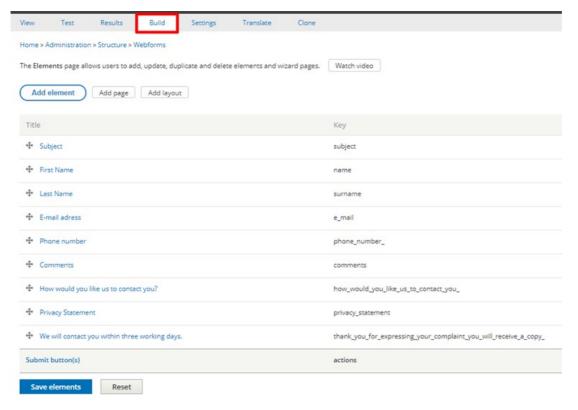

### Settings

Settings tab have multiple options

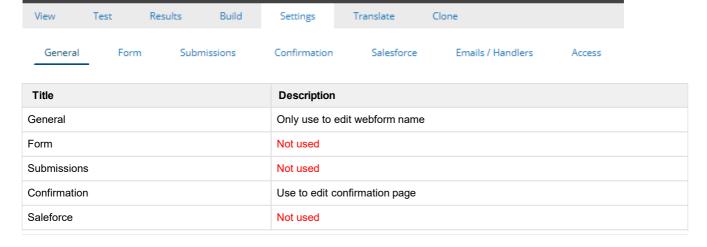

| Emails / Handlers | Use to edit email recipient |
|-------------------|-----------------------------|
| Access            | Not used                    |

#### General

Use to change the webform name

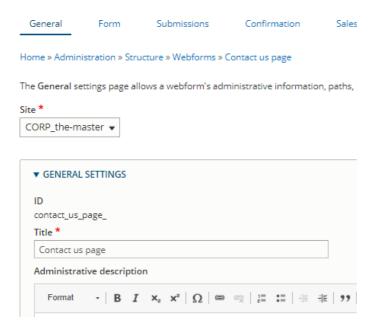

#### Confirmation

Use to edit confirmation message and back button after sending the webform.

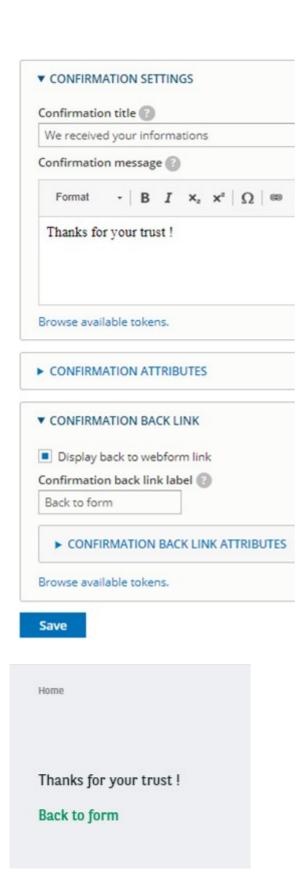

#### **Email / Handlers**

Details here Link a recipient email to the webform

Emails / Handlers General Form Submissions Confirmation Salesforce Home » Administration » Structure » Webforms

The Emails/Handlers page allows additional actions and behaviors to be processed when a webform or submission is external applications and send notifications & confirmations. Watch video

Add email

Add handler

### **Export**

Use to export the webform (code)

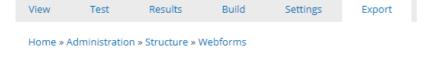

The Config Export form allows developers to quickly export a single webform's YAMI any personal information) to a new ticket in the Webform module's issue queue.

Here is your webform's configuration: (?)

```
1 uuid: 836d3635-5f23-4398-8ef3-85dadb438ee9
 2 langcode: en
 3 status: open
 4 dependencies:
    module:
       - arval_global
 7 third_party_settings:
    arval_global:
       site: '123'
 9
10 open: null
11 close: null
12 weight: 0
13 uid: 6025
14 template: false
15 archive: false
16 id: test_dtw
17 title: 'Test - DTW'
18 description: 'Training webform'
19 category: ''
20 elements:
21 name:
```

#### **Translate**

Only for multilanguages website.

Translate the existing webform

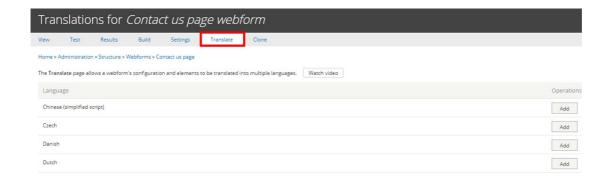

#### Clone

Don't use. Close options isn't working for webforms

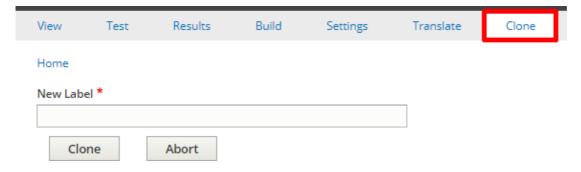

# Add elements (fields)

- Actually the webform is empty. We need to add elements (Fields)
- Click on Add elements to open the list

The Elements page allows users to add, update, duplicate a

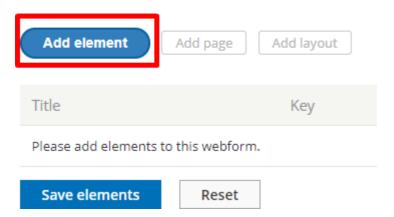

- You can hover the interrogation dot to have further details on the field
- behavior. A preview of the field is also available
- Here we create a simple text field by clicking on Add element

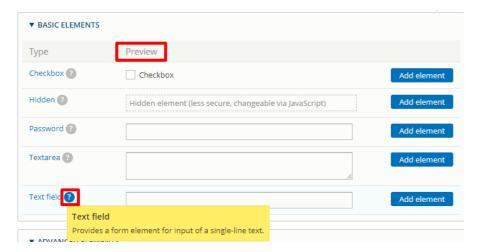

#### 3) Elements global list

• An element exist for each type of fields. Here is a sample list for the usual fields:

#### **Text field**

Use for textual field like name, lastname, company etc...

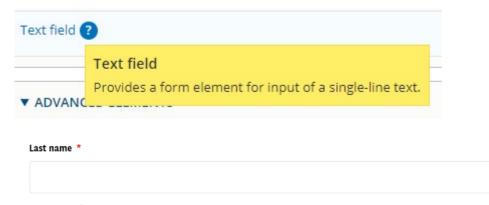

#### Text area

Use for multiple line text field as a comment or a suggestion.

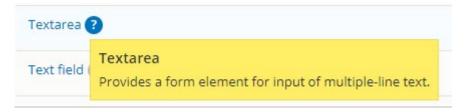

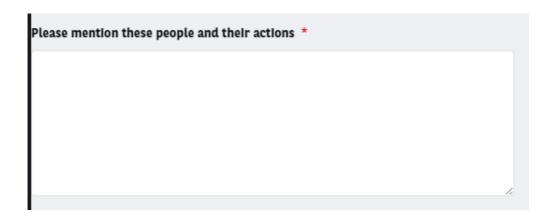

#### **Email**

Use to set an email

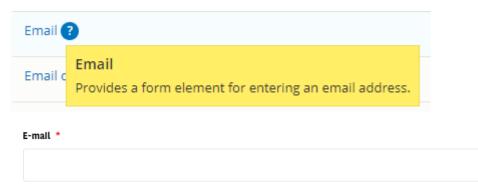

#### Number

Use to set numbers cracter

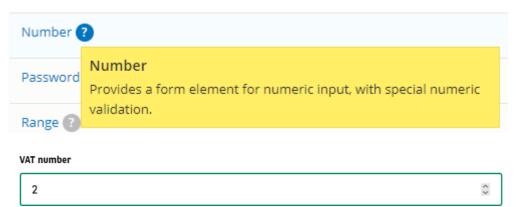

## **Telephone**

Use to set a phone number

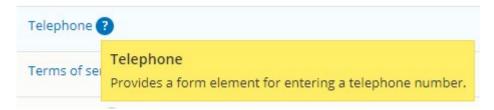

#### **Specificities:**

You can choose to put a default country phone number

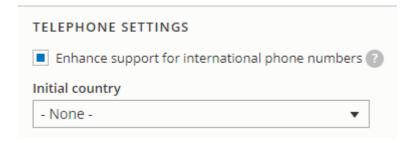

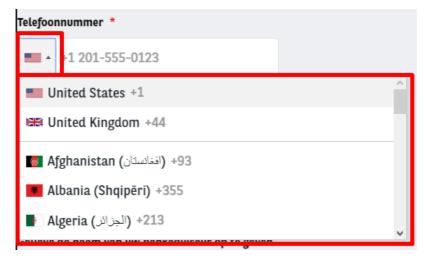

Check the "Pattern" box and put this code to allow only number and "+" caracter:

^[\+0-9\_\- \(\)]\*\$

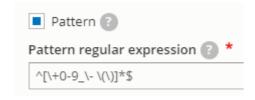

#### **Document file**

Use to allow file import

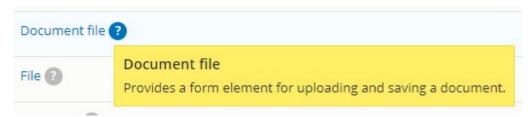

#### **Specificities:**

Maximum size of document to set, extensions allowed, rename files to avoid error

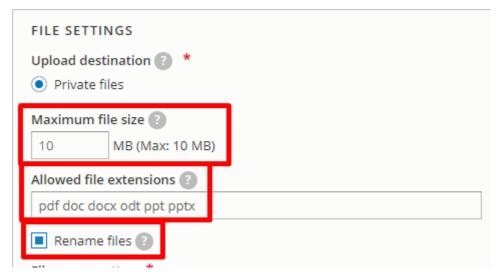

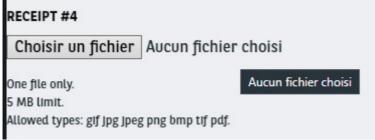

#### **Radios**

Use to choose one option. Mainly use forgender

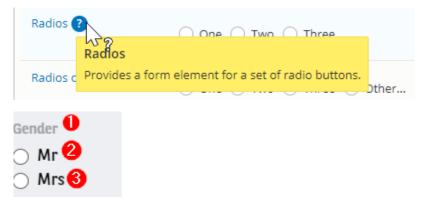

Specifities:

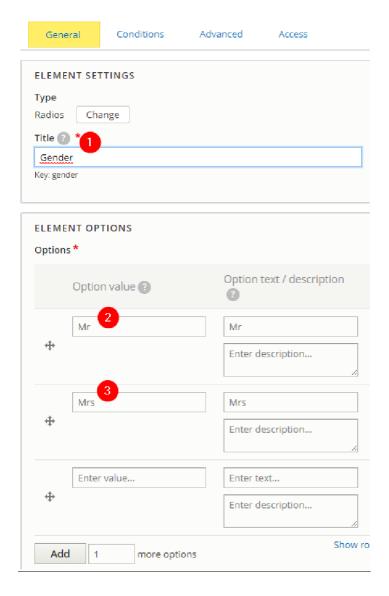

### Select

Use for drop-down list. Also use for conditional form

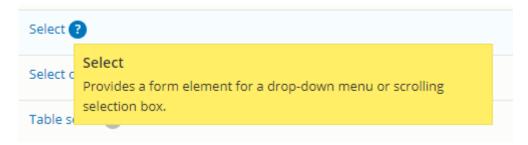

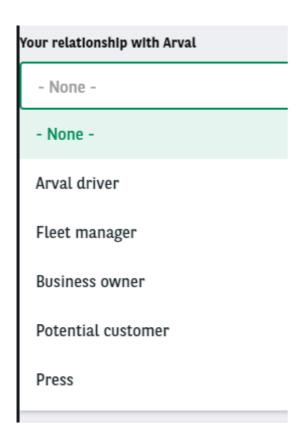

#### Check box

Use mainly for Legal acceptance

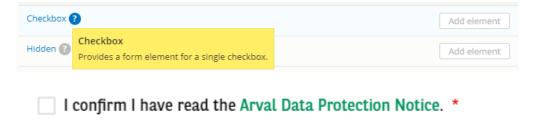

### **Submit button**

Submit button is set by default when building a form. Click on "Edit" to modify the button label

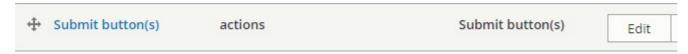

• Then modify the Submit button label

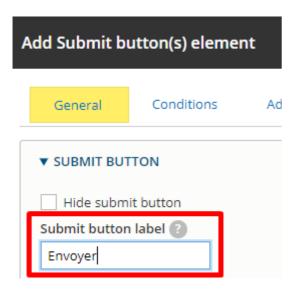

## General tab of elements

### **Element settings**

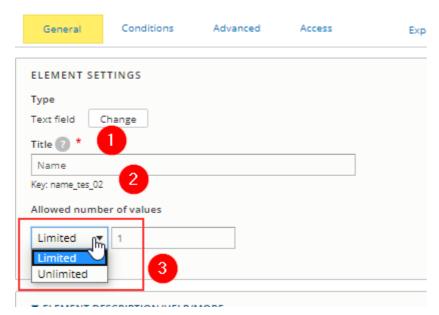

| Number | Title            | Description                                                                                                    |
|--------|------------------|----------------------------------------------------------------------------------------------------|
| 1      | Title            | Name of the field                                                                                                    |
| 2      | Key              | For Offers webforms only Some fields have they're own key and must be edit when creating the fields. Please refer to the excel document provided for offers webform.        |
| 3      | Number of values | You can limit the value number for this element and define the maximum number of "text field" you want to put available for the user. By default you will have "limited 1". |

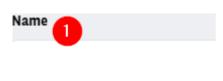

## Element description/Help/More

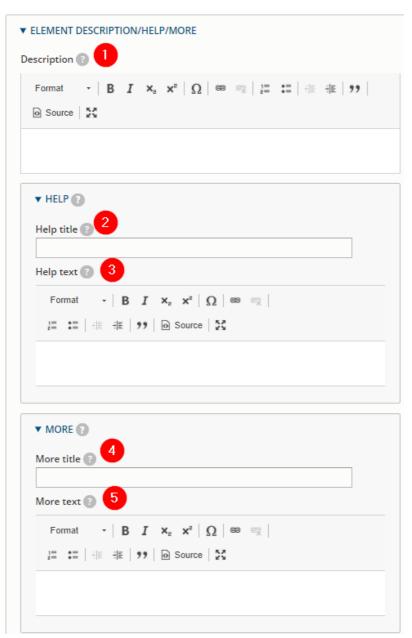

| Number | Title       | Description                                                 |
|--------|-------------|-------------------------------------------------------------|
| 1      | Description | Description of the field                                    |
| 2      | Help title  | Bubble title with indication on how to fill the field       |
| 3      | Help text   | Bubble description with indication on how to fill the field |
| 4      | More title  | Additional description title                                |
| 5      | More text   | Additional description text                                 |

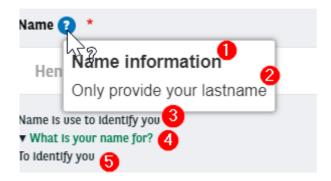

### Form display

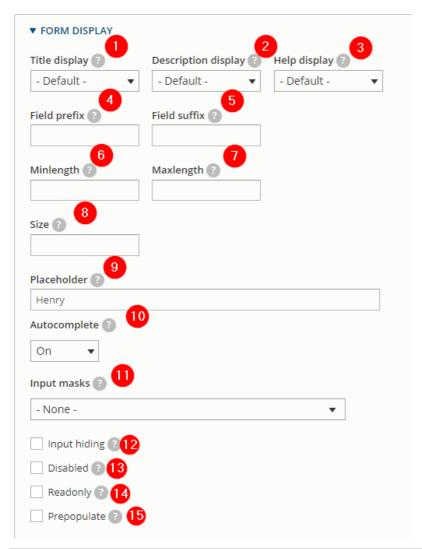

| Number | Title               | Description                                   |
|--------|---------------------|-----------------------------------------------|
| 1      | Title display       | Defined the position of the title field       |
| 2      | Description display | Defined the position of the description field |
| 3      | Help display        | Defined the position of the help fields       |
| 4      | Field prefix        | Don't use                                     |
| 5      | Field sufix         | Don't use                                     |
| 6      | Minlength           | Defined the minimum lenght of the text field  |
| 7      | Maxlength           | Defined the maximum lenght of the text field  |

| 8  | Size         | Don't use                                                                            |
|----|--------------|--------------------------------------------------------------------------------------|
| 9  | Placeholder  | The placeholder will be shown in the element until the user starts entering a value. |
| 10 | Autocomplete | Enable the autocompletion of the field                                               |
| 11 | Input masks  | Ensures a predefined format. Not working for letters only.                           |
| 12 | Input hiding | Hides the user entry                                                                 |
| 13 | Disabled     | Makes this element non-editable with the user entry                                  |
| 14 | Readonly     | Makes this element non-editable with the user entry                                  |
| 15 | Prepopulate  | Don't use                                                                            |

### Form validation

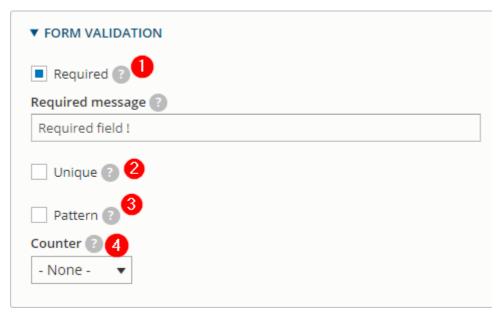

| Number | Title          | Description                                       |
|--------|----------------|---------------------------------------------------|
| 1      | Required       | Check this option if the user must enter a value. |
| 2      | Unique         | Don't use                                         |
| 3      | Pattern        | Don't use                                         |
| 4      | Counter - None | Don't use                                         |

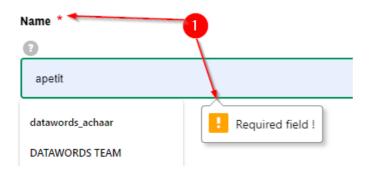

## **Encryption**

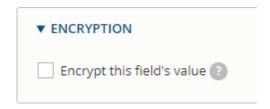

#### **Condition tab**

Details here conditional webform

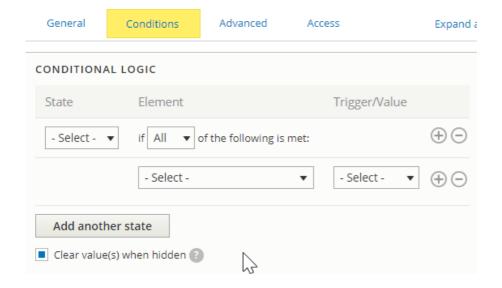

#### Advanced tab

Don't use

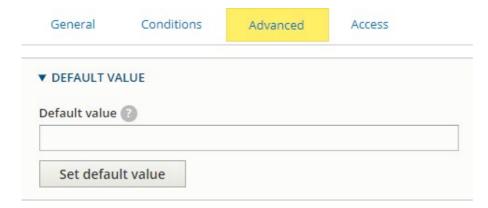

Access tab

Don't use

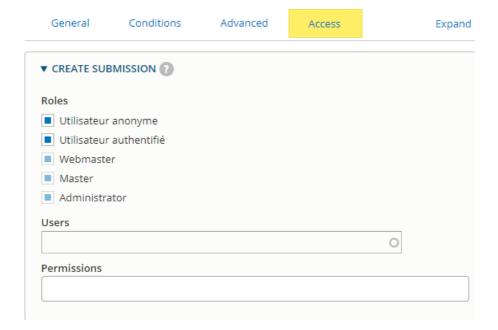

# Link a recipient email to the webform

## Single email

When you are on the webform you want to edit go here:

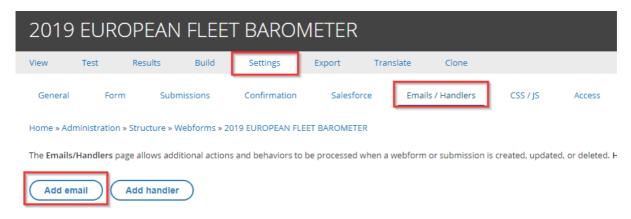

Then choose a customize email to add and insert the email:

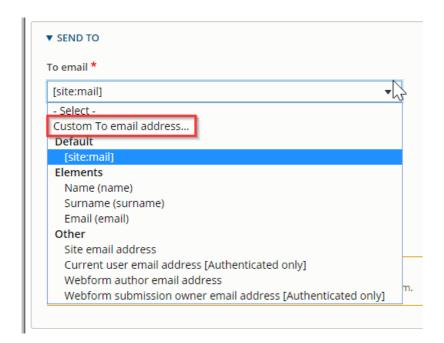

You can put multiple email separate by semicolons. You can also configure CC email for the webform by the sameway.

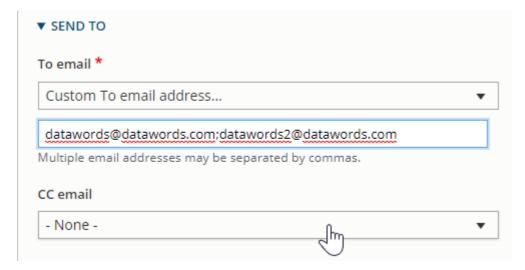

## Multiple email

You must choose on the list one of the Option elements:

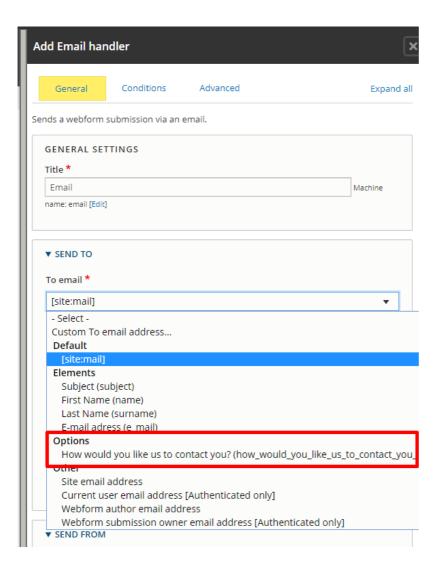

Then each option of the select element will appear with a specific email field:

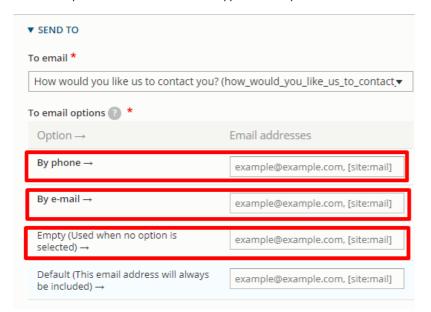

### **Saleforce**

If you are using Saleforce always make sure that the handler "Saleforce" is set:

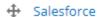

Sends a webform submission via salesforce.

#### **FTP**

Submissions of webform are now stock in a FTP instead of Drupal back-office

Always make sure that the handler "Privacy" is set on all your webforms and in the last position

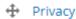

Ensure submissions are not kept in database. Must be set as the last handler.

## Modify the email paramaters (User data)

Click on "Edit" on a added email

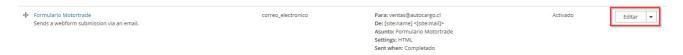

#### Then modify the following sections:

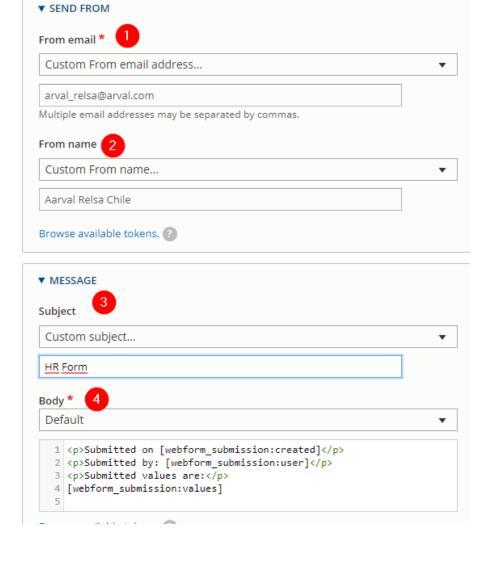

| Number | Title      | Description                                                       |
|--------|------------|-------------------------------------------------------------------|
| 1      | From email | Select "Custom" to personalize the from email                     |
| 2      | From name  | Select "Custom" to personalize the email name                     |
| 3      | Subject    | Select "Custom" to personalize the email subject                  |
| 4      | Body       | Always select "Default". Without it the date will not be display. |

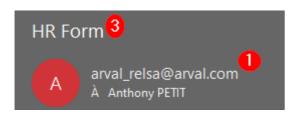

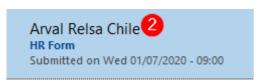

## **Conditional webform**

A conditional form is use to make appear or disappear some fields when an option is set.

Example: We will make appear a textfield "Other" if the select option "Andere" is choose on the "Relatle met Arval" field

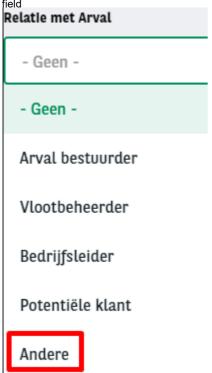

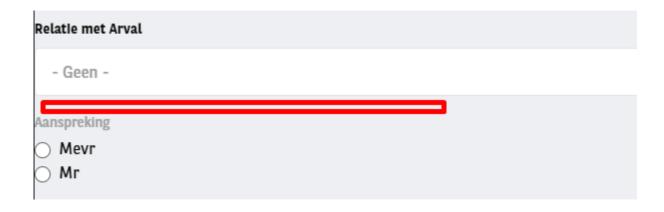

- Each elements must be create then we will put Conditions on the element to make appear
- On the Properties window of the element click on Conditions and fill the conditional logic
  - State = visible (We want it visible when...)
  - If = When many logic you can set one of those or All conditions are filled
  - Then select the element that will decide if it's visible or not
    - Here it's "Relatle met Arval"
  - The value we want is "When the value of Relatie met Arval" is Andere"

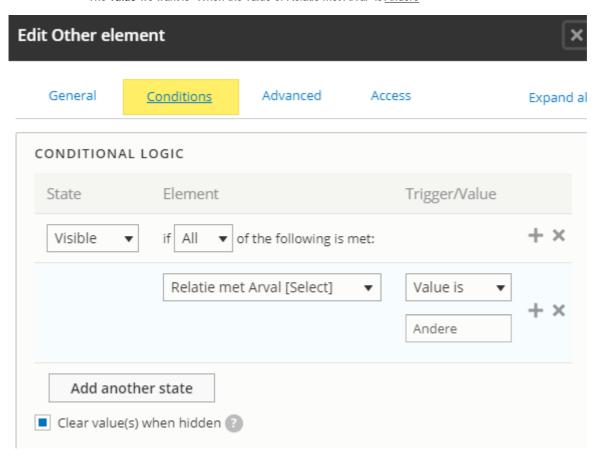

• When this option is choose on the form then the "Other" field will appear

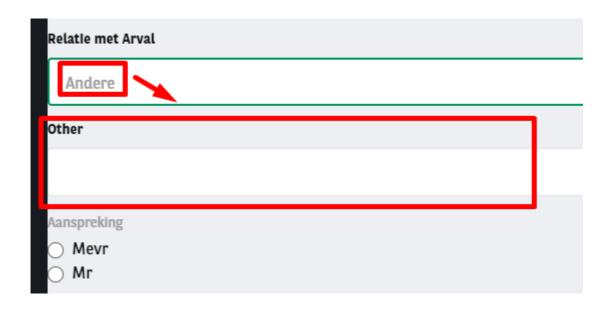

# **Multi-pages webform**

A webform can be display as multiple pages

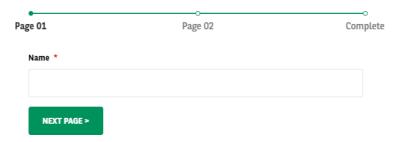

When creating the webform click on "Add page":

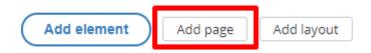

Fill the name and "Next & "Previous" CTA button then save:

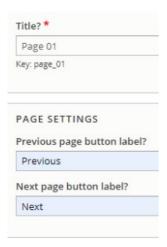

Click on add element in your "Wizard page" and add the element you want.

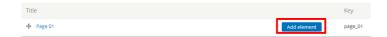

After that click on "Add page" to build the second page of your webform:

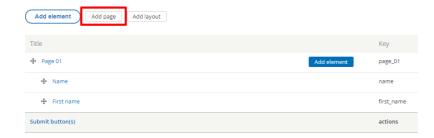

Add the element and save. The webform now has two pages.

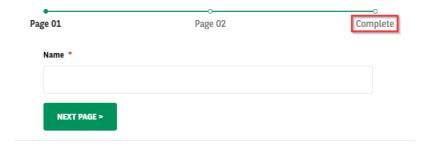

# Multiple element in a line

Multiple elements can be display in one row

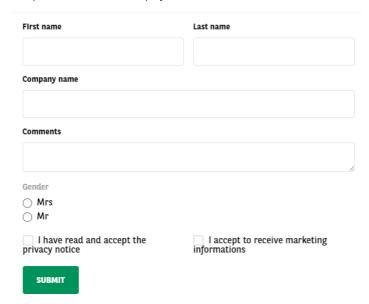

When creating the webform click on "Add layout

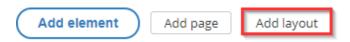

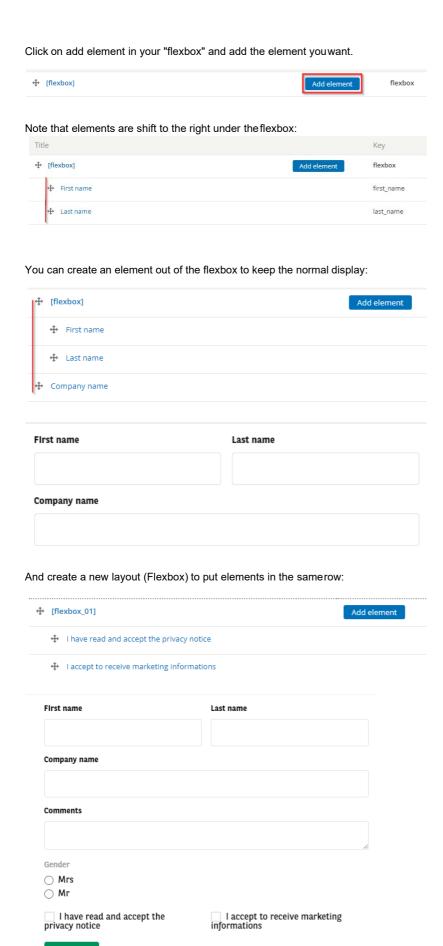

SUBMIT

# Modify the confirmation page

By default the confirmation page look like this:

New submission added to Test - DTW.

Back to form

You can modify it by going to:

Settings => Confirmation

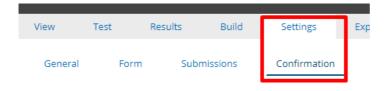

Then select the confirmation type you desire:

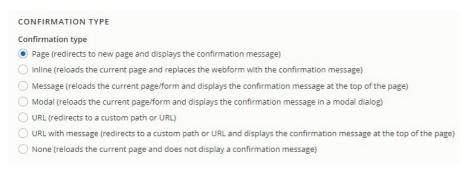

### **Page**

Confirmation message is display in a new page.

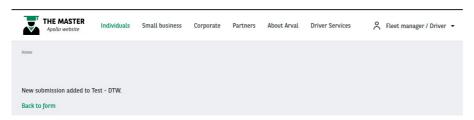

### Inline

Confirmation message is display in the same page and replace the webform.

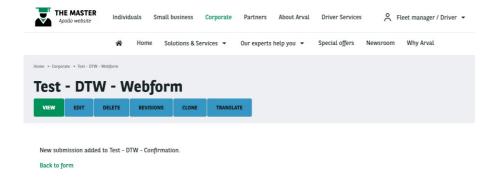

## Message

Confirmation message is display at the top of the page.

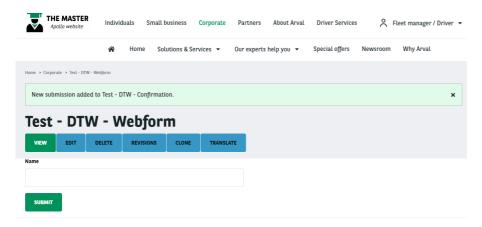

### Modal

Confirmation message is display in a popin

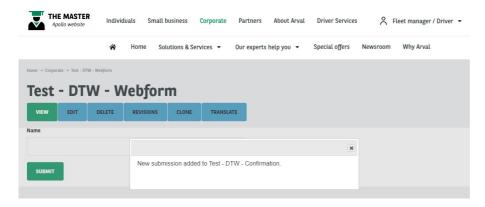

### **URL**

No confirmation message. Redirect to a new page after sending thewebform.

Then you can create a full confirmation page corresponding to yourwebform.

# **URL** with message

Redirect to a new page after sending the webform and display the confirmation message

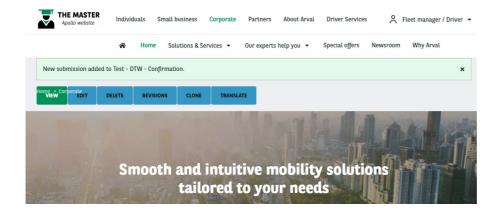

### None

No confirmation mesage. The webform is reset.

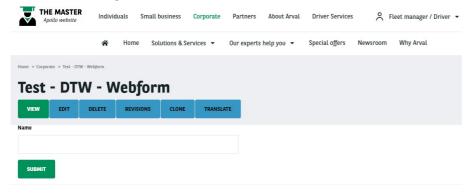

# **Translate interface - Corporate**

Translate interface or User interface translation is used to translate the isolated/hardcode terms in the website. Those terms cannot be found in any content and are part of the website coding.

Some can be managed on webmastering side and some need a JIRA ticket to be

raised. The complete list is provided appart of this userguide.

To access the Translate interface go in:

Configuration => Regional and language => User interface translation

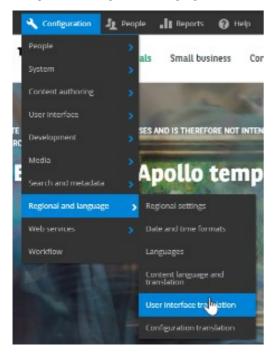

Once in the page here are the details:

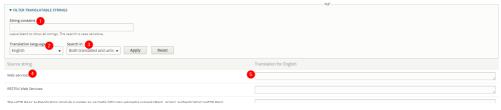

| Number | Title                | Description                                                                                            |
|--------|----------------------|----------------------------------------------------------------------------------------------------|
| 1      | String contains      | Put the text or a part of the text you are searching                                                   |
| 2      | Translation language | Always make sure to have selected the good language.  All the languages of Arval website are available |
| 3      | Search in            | You can search for a already translated or untranslated terms                                          |
| 4      | Source string        | English source of the term                                                                             |
| 5      | Translation for      | Add here the translation you want                                                                      |

Note that the Translater interface can be case sensitive and display multiple results. Some back-office terms can be display as well.

Some test must be needed to find the good terms to translate.